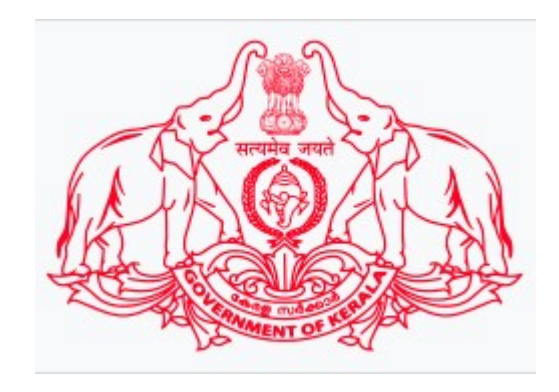

## **Government of Kerala**

### Department of Treasuries

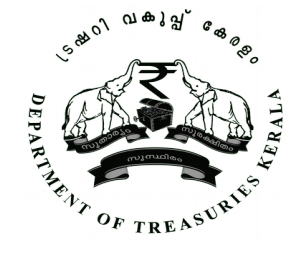

## **eTR5 – Key Features**

- Govt. have decided to introduce eTR5 in Govt offices vide Govt. Order GO(P)No.172/2019/Fin dt:19/12/2019
- The URL for accessing eTR5 module is https://etr5.treasury.kerala.gov.in
- eTR5 portal is a PEN based application, that can be operated from both Desktop machine and Mobile.
- More than one officer can be assigned in an office for the collection of eTR5. Seperate challan will be generated for each users while generating **Pay-in slip** at the end of the day.
- The users can remit the daily collection using the generated **Pay-in slip,** in the nearest Treasury or Bank branch that is selected during Pay-in slip generation.

## **eTR5 – Key Features**

Addtional features of eTR5 are, apart form physical cash collection from the public, electronic cash collections are also provided through UPI & QR code.

Receipt details of eTR5 & GRN (through UPI & QR) will be messaged to the customers mobile.

Only eTreasury added users (of offices) can perform eTR5 transactions.

For adding a user for eTR5, DDO has to login into eTreasury using the 11 digit office code and password.

The URL for accessing eTreasury 2.0 module is [http://etreasury.kerala.gov.in](http://etreasury.kerala.gov.in/) (**now** eTreasury 2.0 is working on beta version **testing live in http://portal.etreasury.kerala.gov.in**)

## **Home page of eTreasury 2.0**

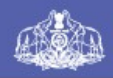

Government of Kerala

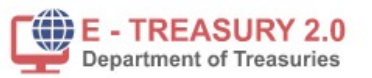

Home Services **Status**  Login

Registration

#### **Welcome to e-Treasury Portal**

Treasury Department - Kerala, has decided to receive payments electronically. e-payment is a mode of payment in addition to the conventional methods of payment offered by the Government of Kerala. The acceptance of on-line payment of Kerala State's Taxes through the internet portals of various banks have been developed, without having any implication on the existing procedure of the executive and accounting agencies of the Department.

Contact

**Departmental Receipts** 

**TSB Receipts** 

**Refund Request** 

 $\frac{1}{n} \sqrt{2}$ 

**Associated Banks** 

### On clicking the Login button, below login menu appears. Here the 11 digit office code, Password & Captcha shall be given

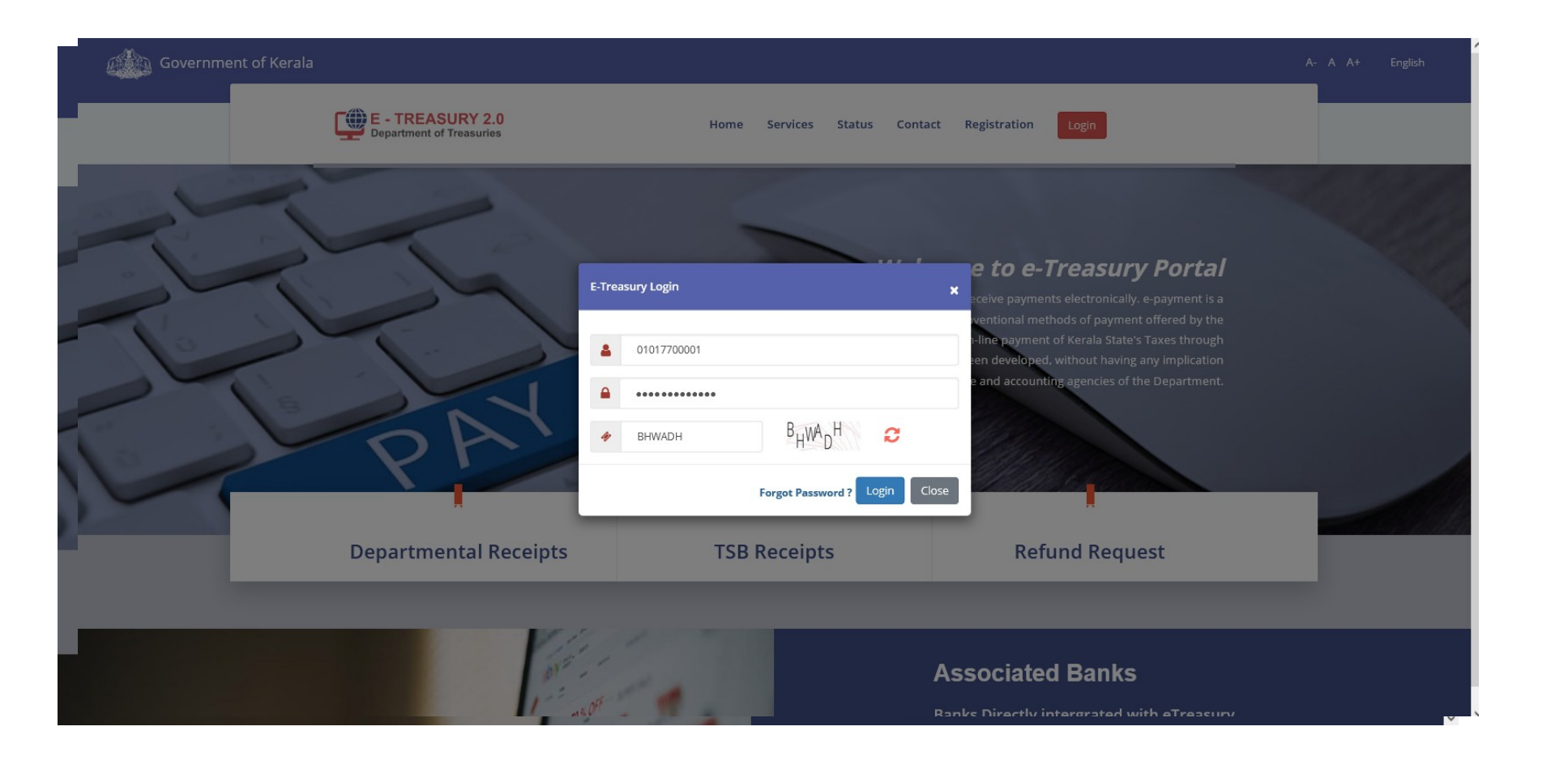

### After logging in, DDO can use the Register Employee menu for enabling eTR5 users & eTreasury users

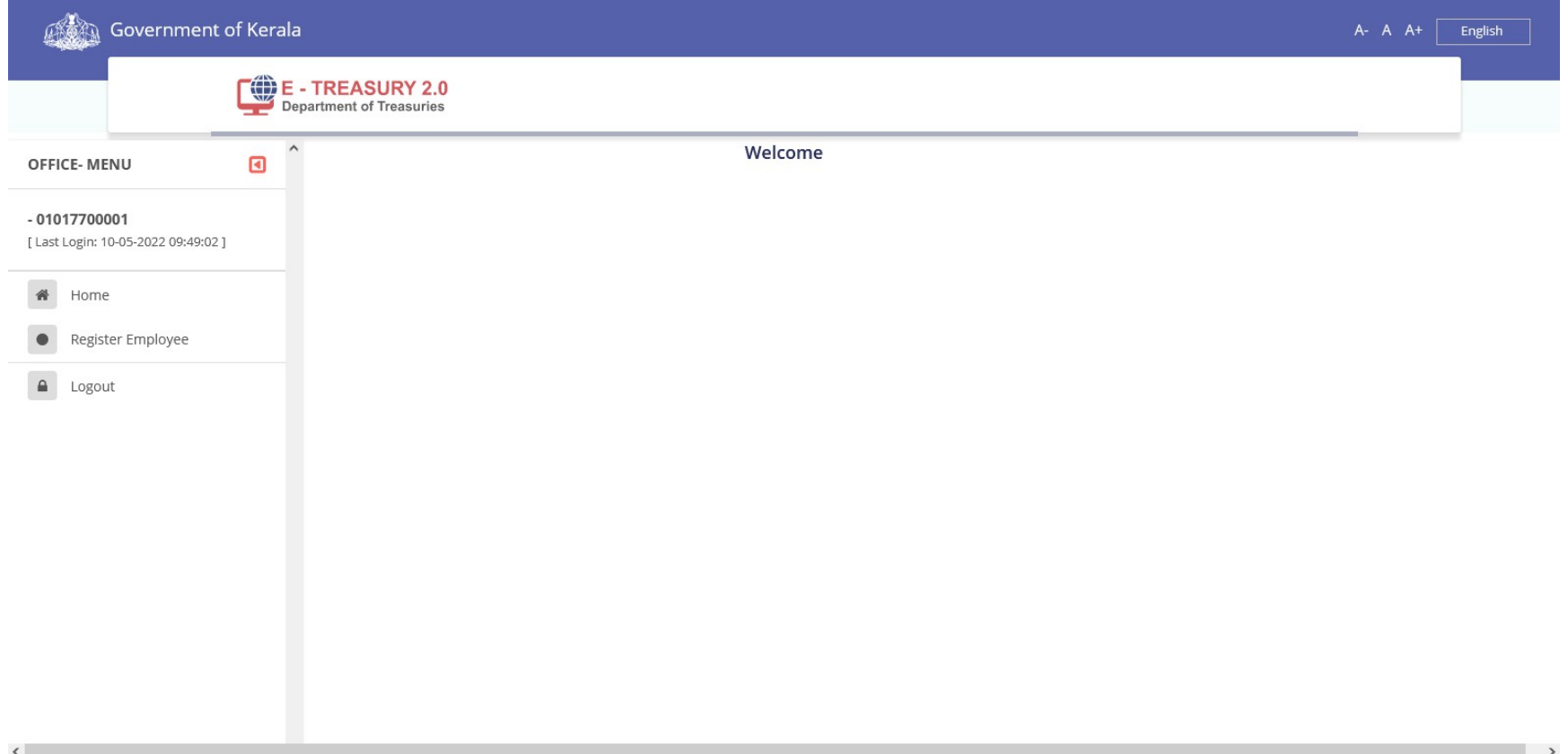

## **In the Register Employee – Add menu, we can enroll new users**

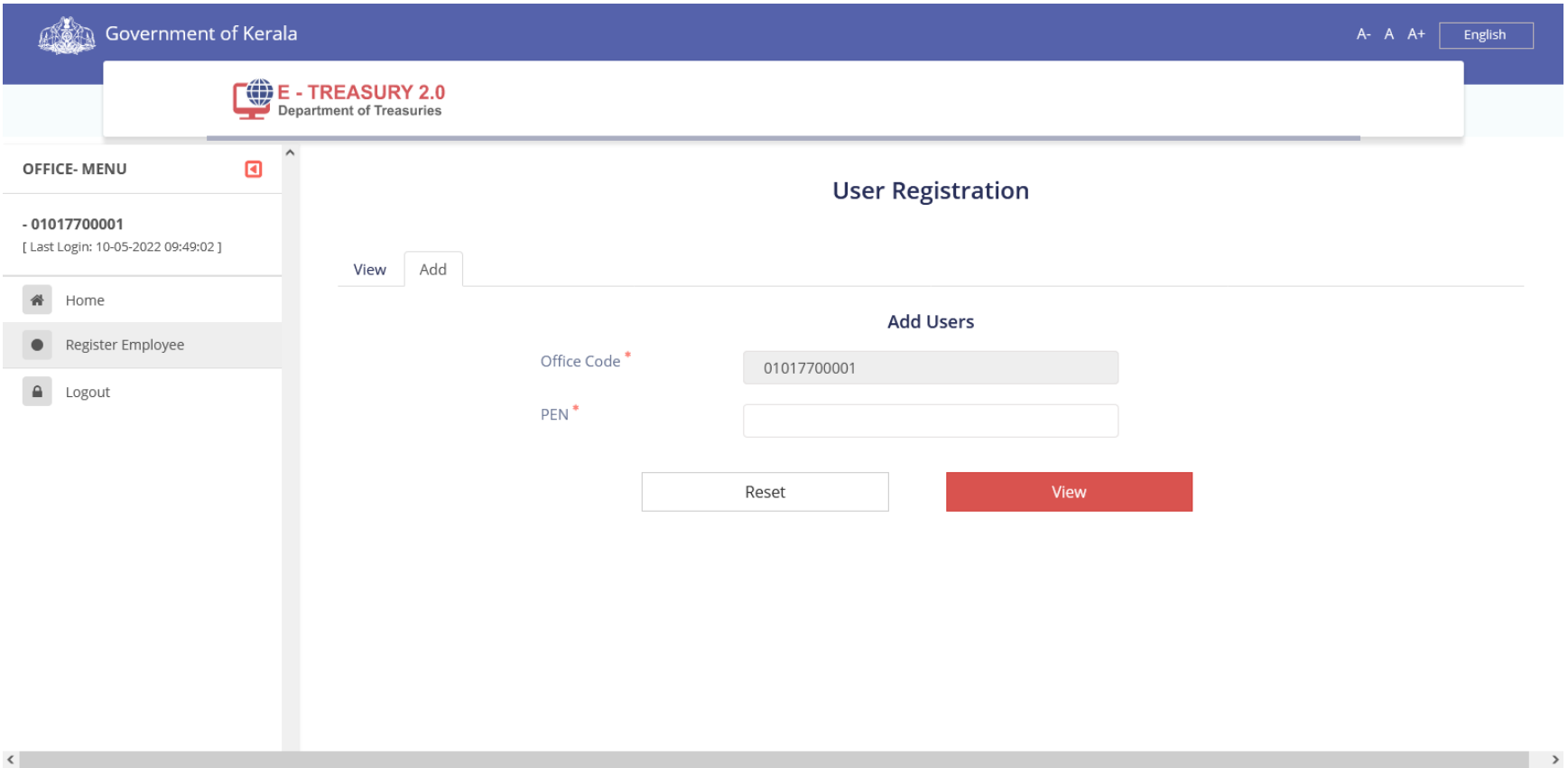

### In the Add menu, PEN of the user may be given in the User ID column, the data will be fetched from the SPARK

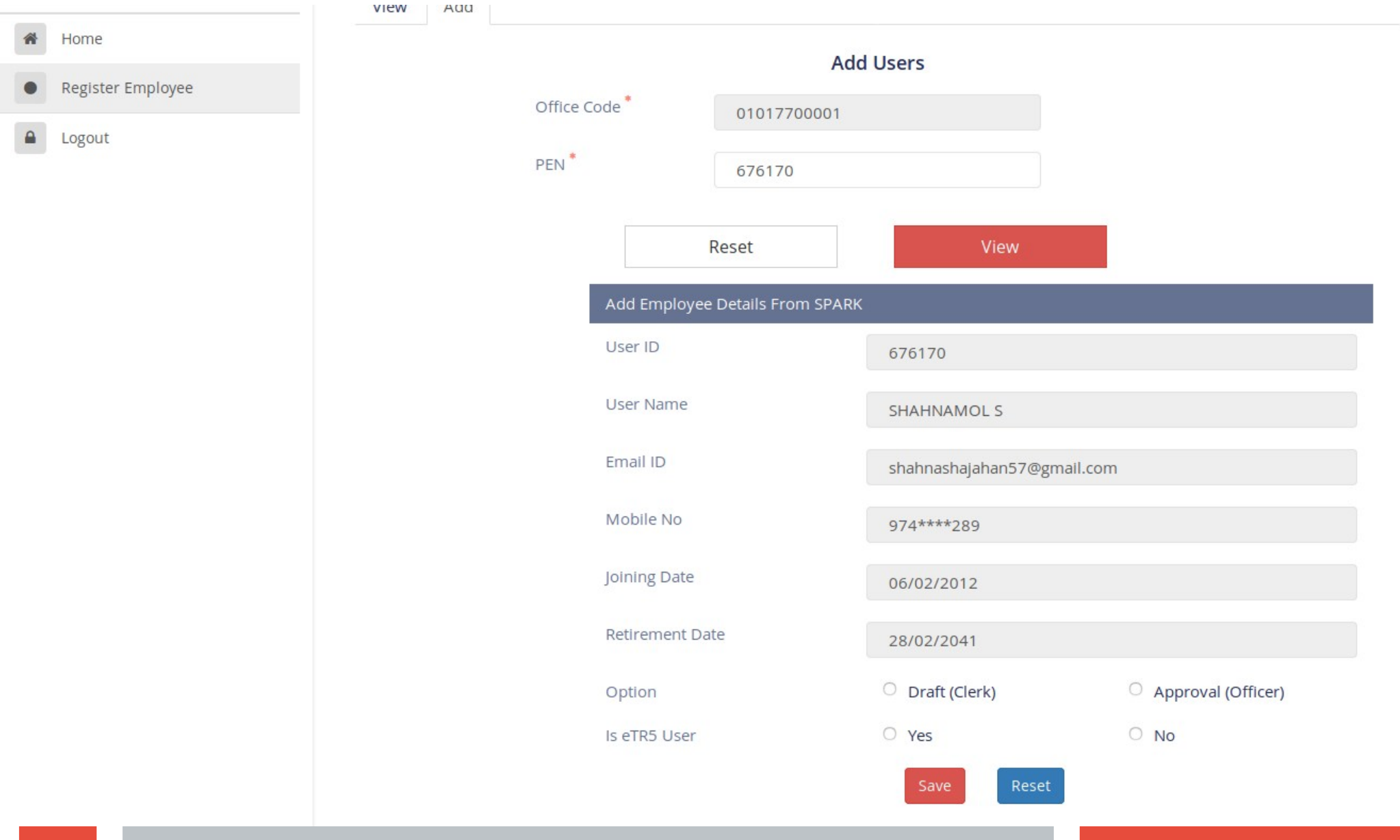

#### On assigning the roles of eTreasury & eTR5 the data can be saved. We can assign Clerk (Draft) & Officer (Approval) for performing eTreasury transactions.

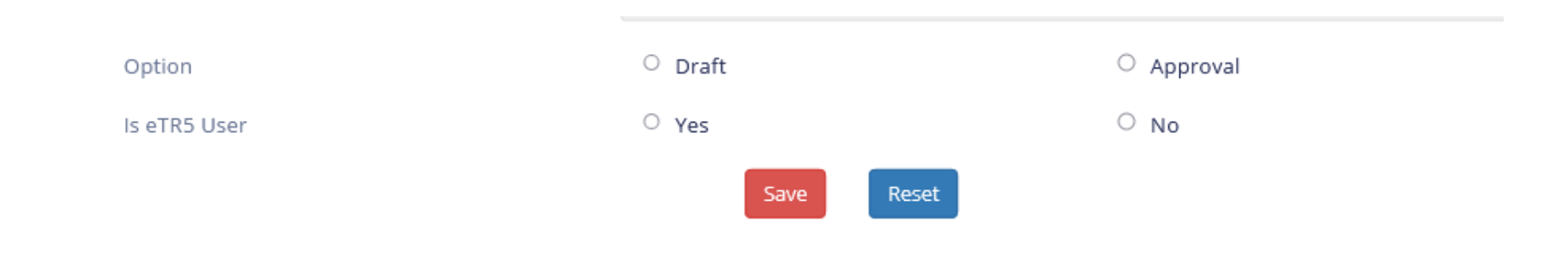

## **Logging into eTR5 module.**

**On saving the details, temporary password will be messaged to the registered mobile number (in SPARK) of the user. User can login into eTR5 using the PEN and this password. Password change is provided in the eTR5 & eTreasury portal.**

#### **Home page of eTR5** – User can login by giving Username (PEN) & password

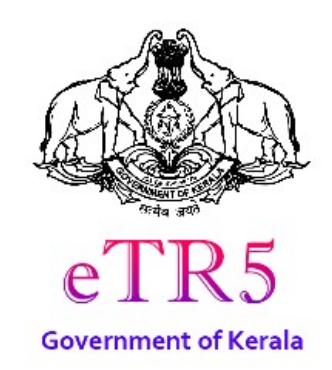

Username

Password

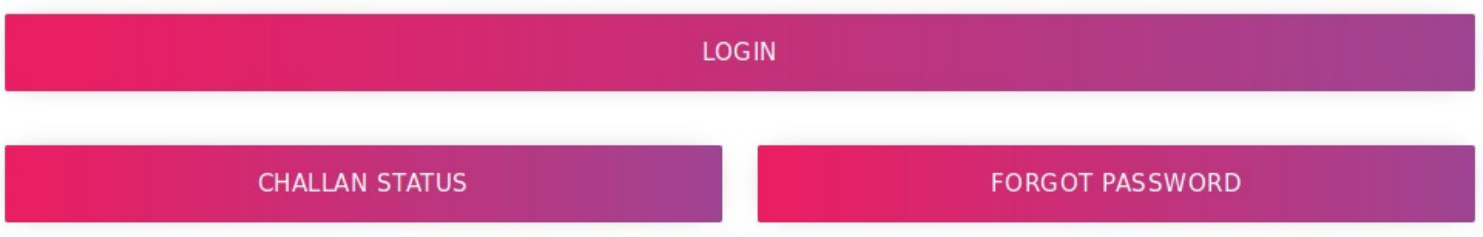

#### **Menu in eTR5** eTR5 eTreasury Receipt 备 ①  $\mathbf{E}$  $\mathbb{E}$ TR5 - Demand Pay-In Slip E E TR5 - OR TR5 - UPI 冃 目 TR5 - ePOS eChallan CO  $\circ$ **Double Verification** Search ල  $\mathbf{E}$ Change Payment Option Change Password

## **TR5 Demand- For receiving physical cash in offices**

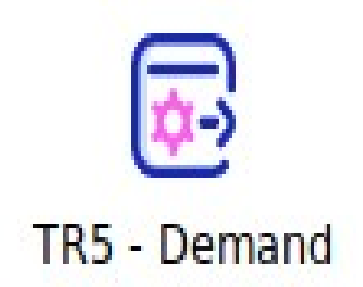

### **TR5 Demand**- Details entering mode. Head of Account & TSB details (if any) are mapped at back end.

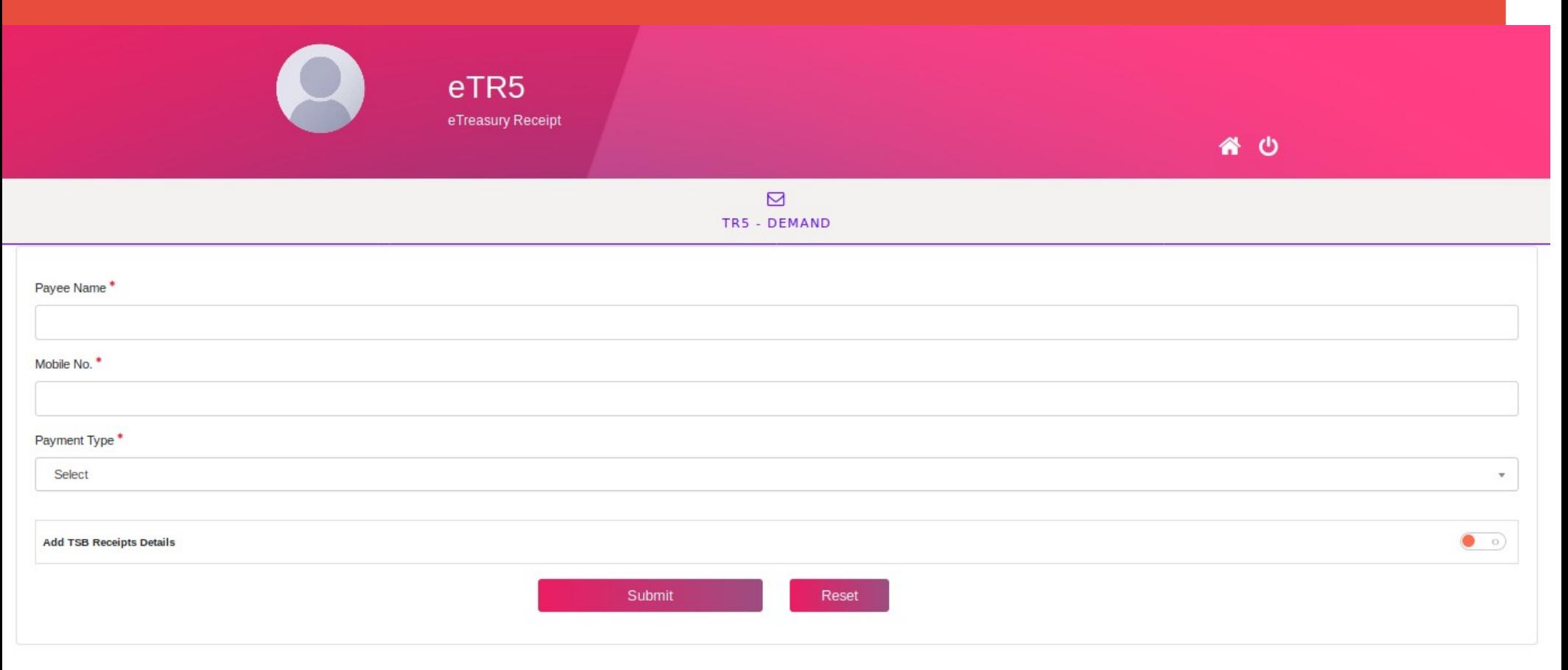

### **TR5 Demand- Details entered**

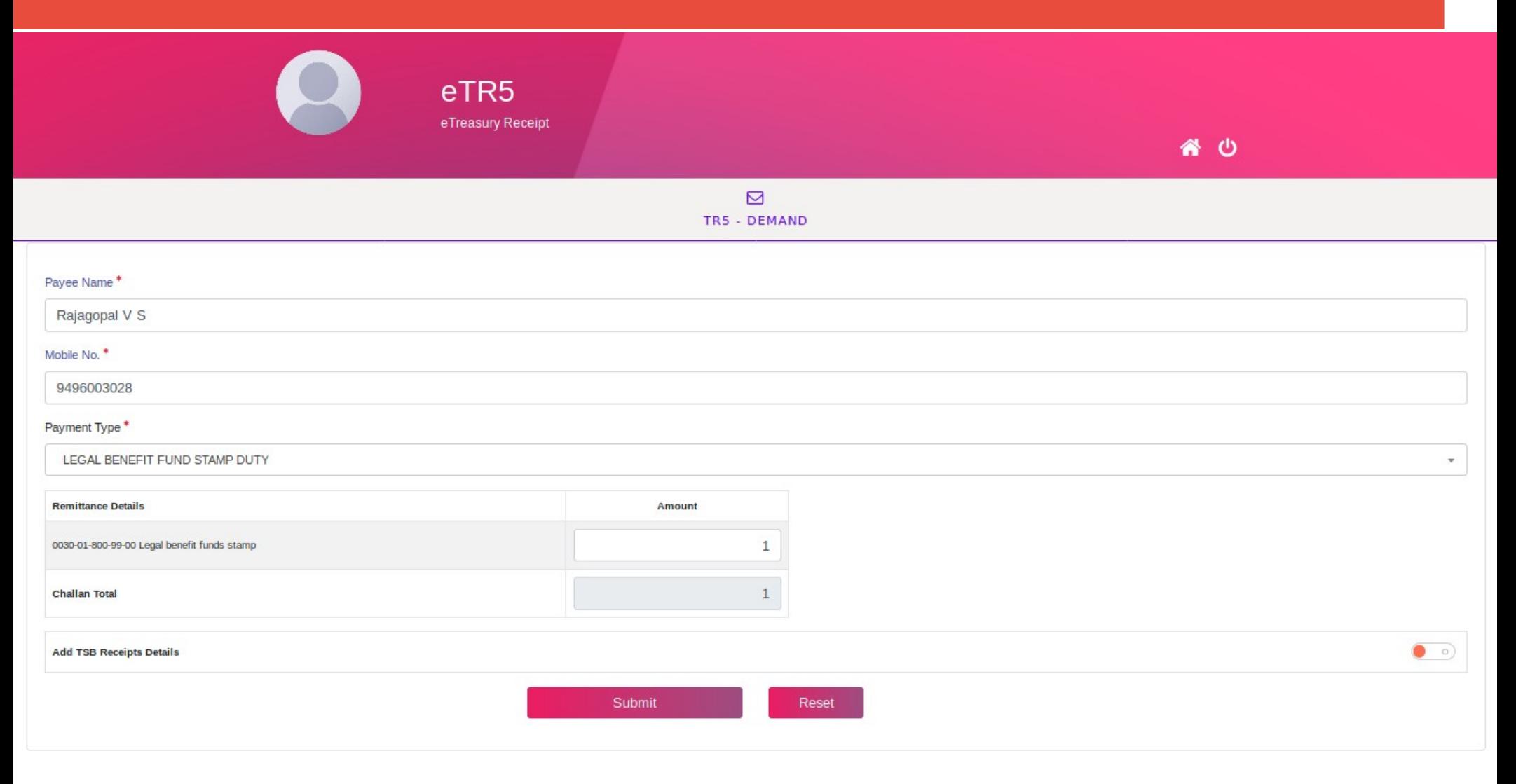

# **Message for Confirmation**

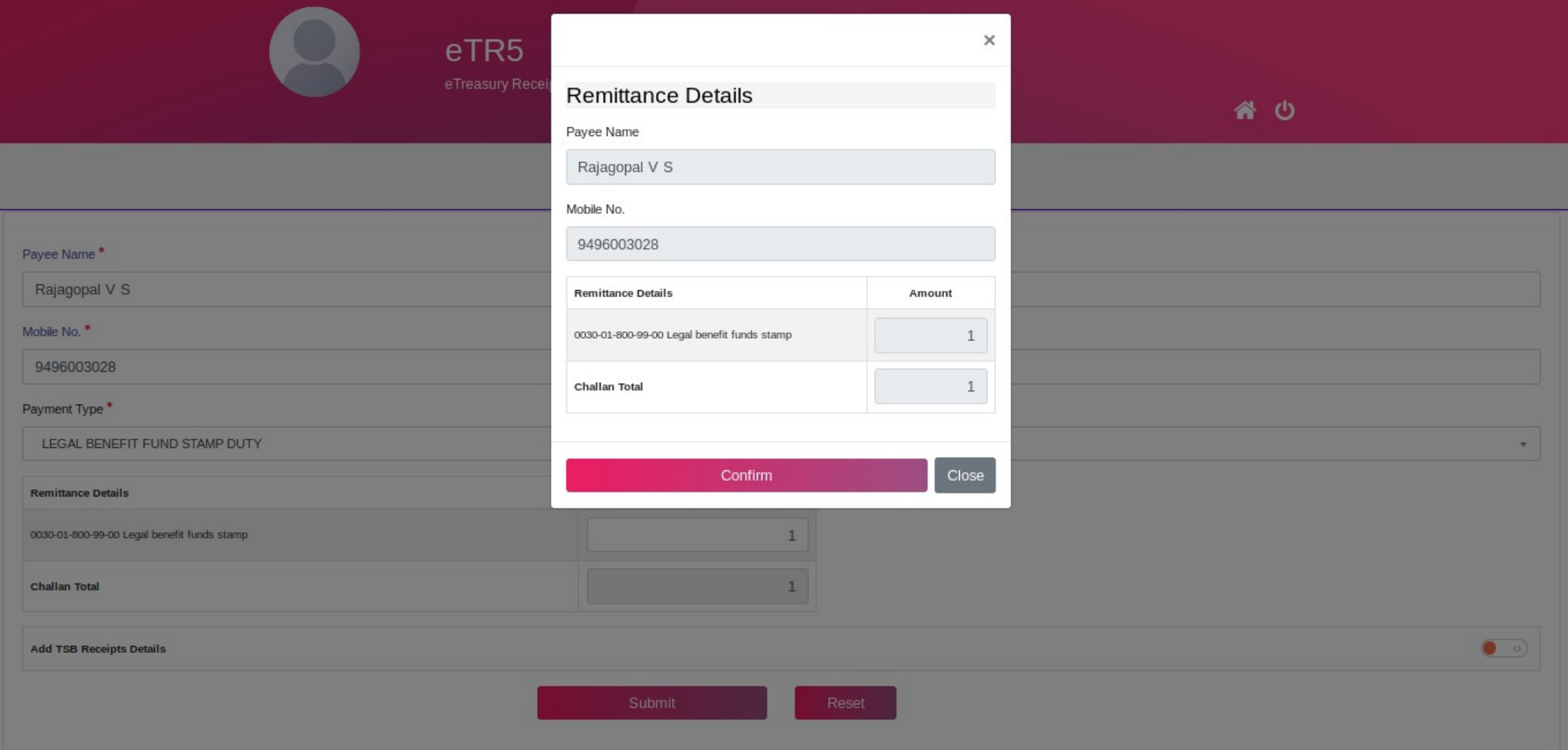

### eTR5 is generated and eTR number, amount and date will be messaged to the given mobile no.

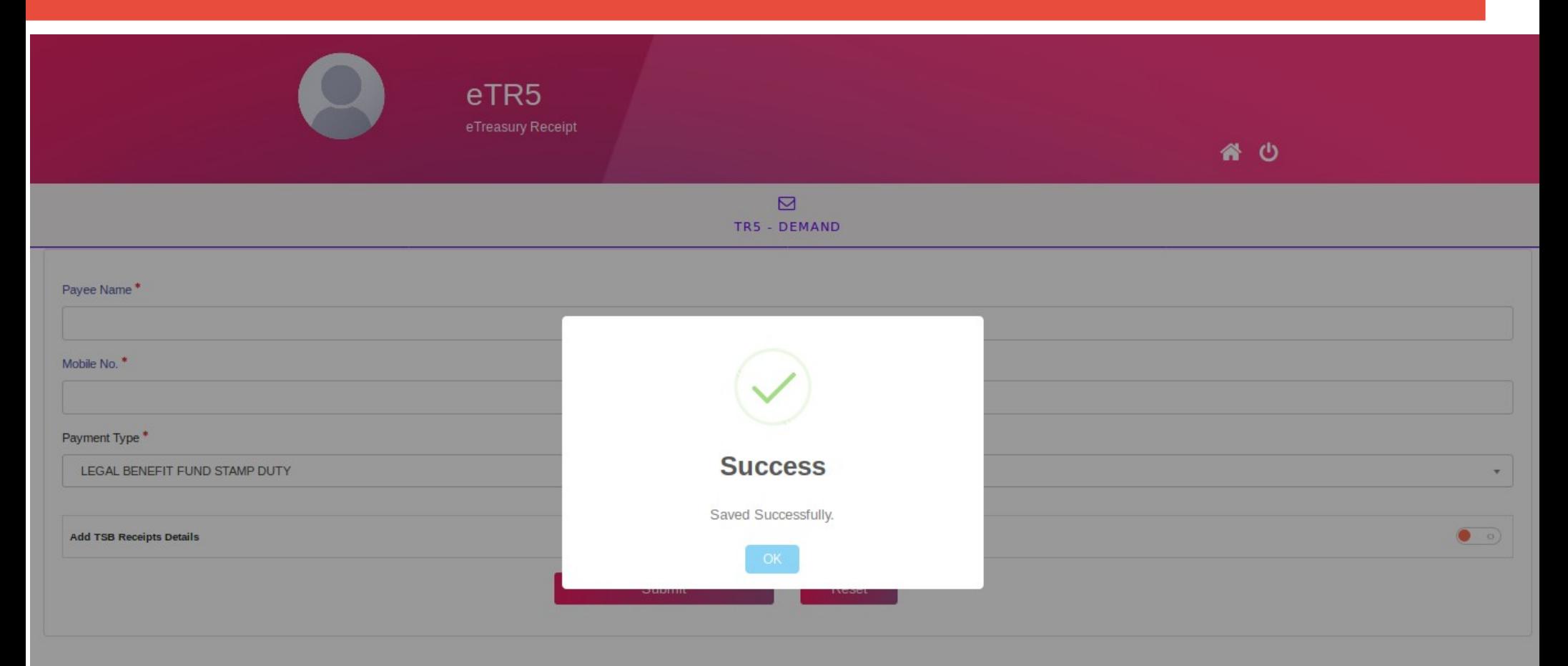

**18**

## **Another eTR5 is created**

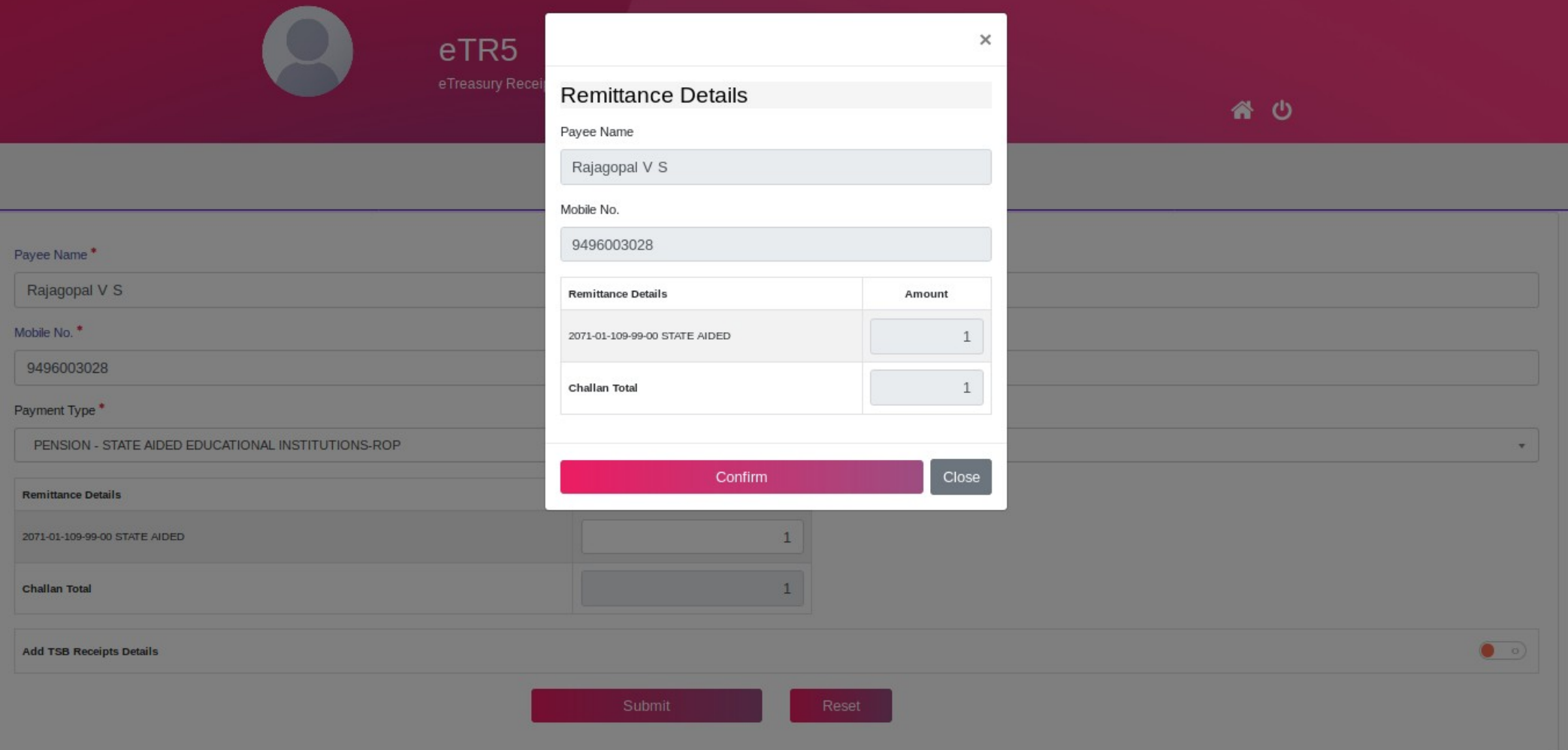

# **Second eTR5 is generated**

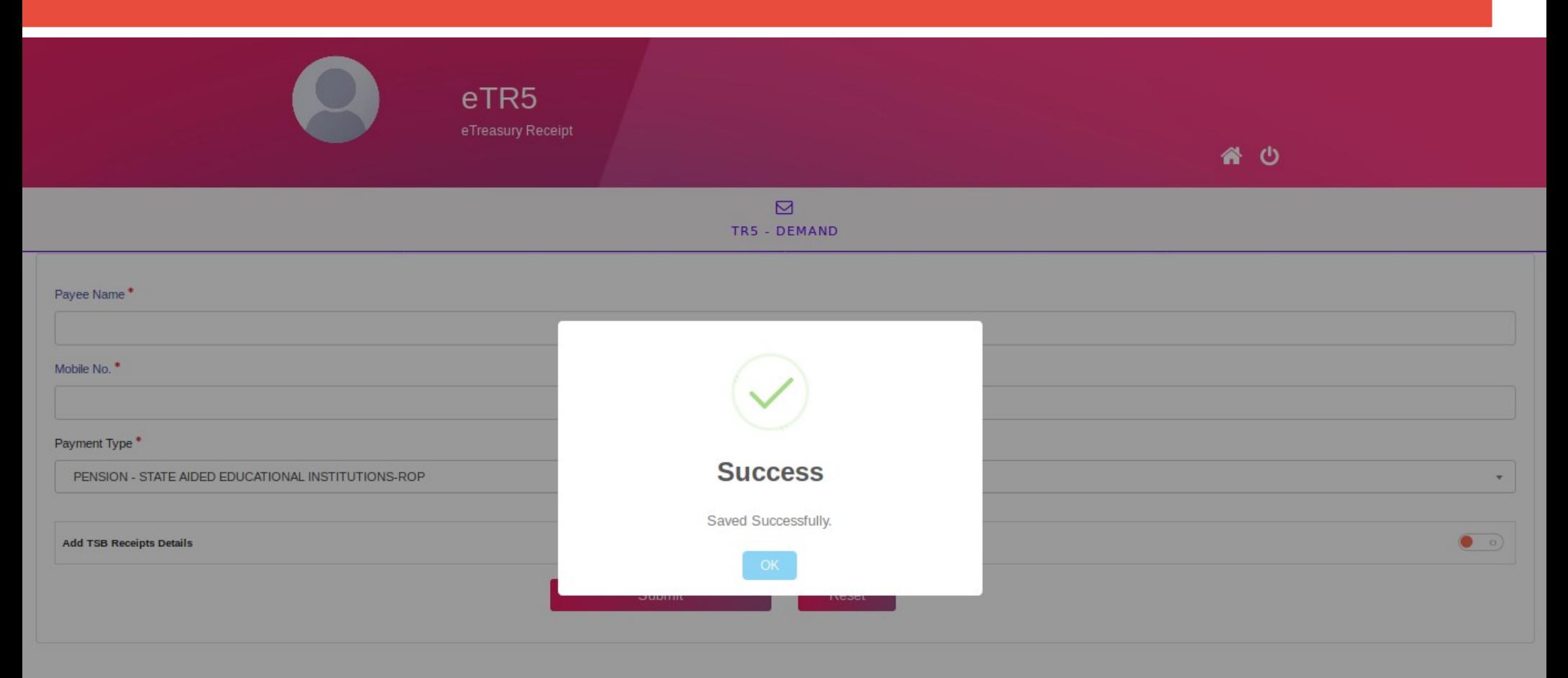

## **Pay-in slip generation for manually received amount at end of the Day**

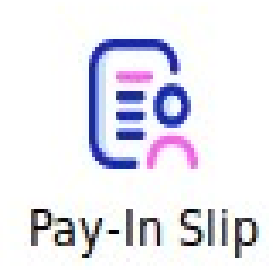

# **Pay-in slip Generation**

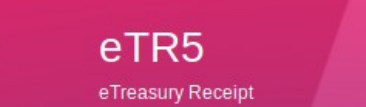

各心

 $\blacksquare$ TR5 Pay-In Slip

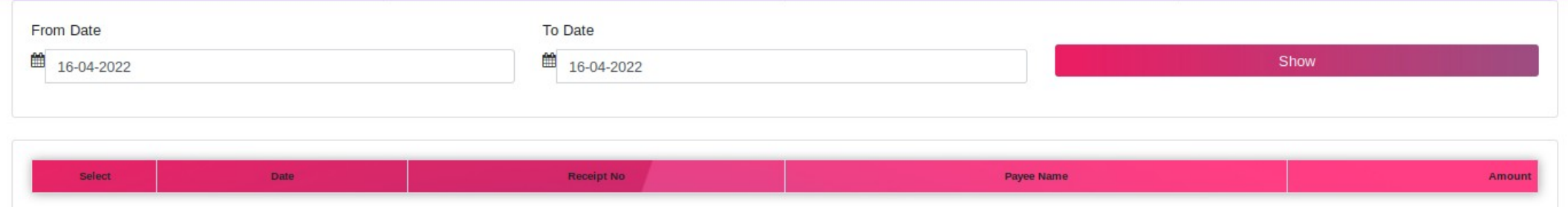

## **Receipt details will be dislayed**

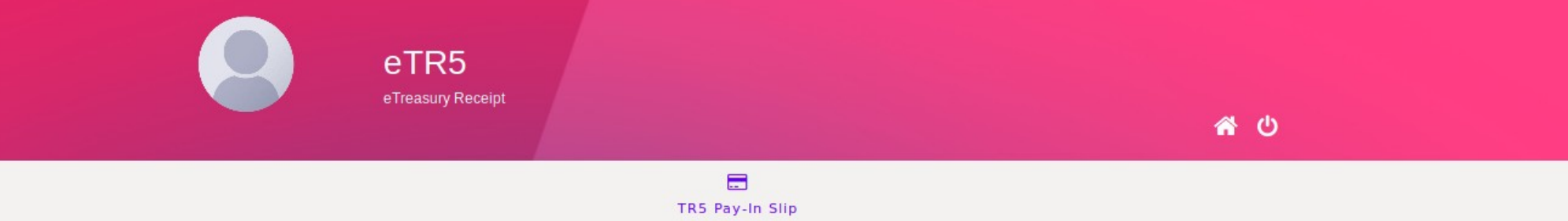

From Date To Date ■ 16-04-2022 ■ 16-04-2022 Show

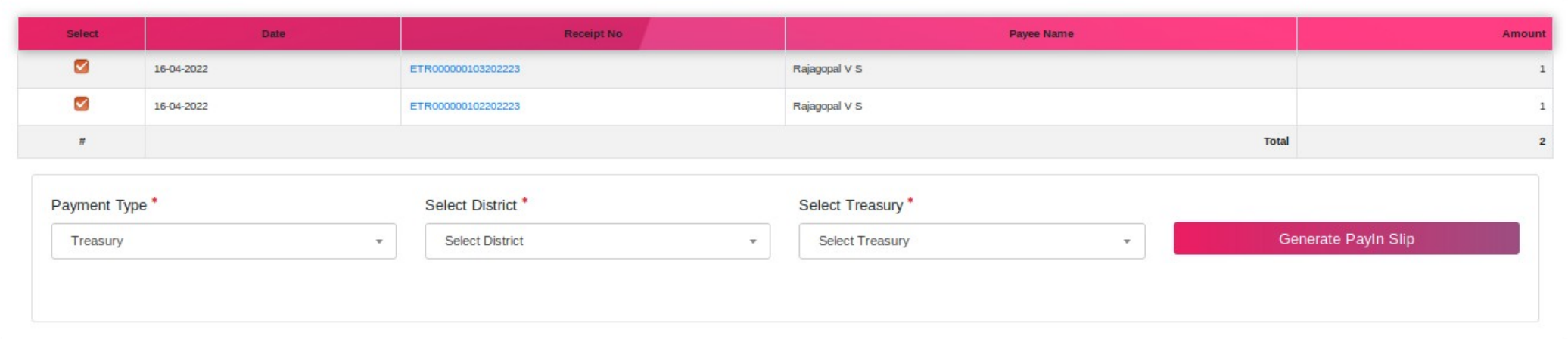

## **Option is there for sending challan for nearest Treasury or Bank**

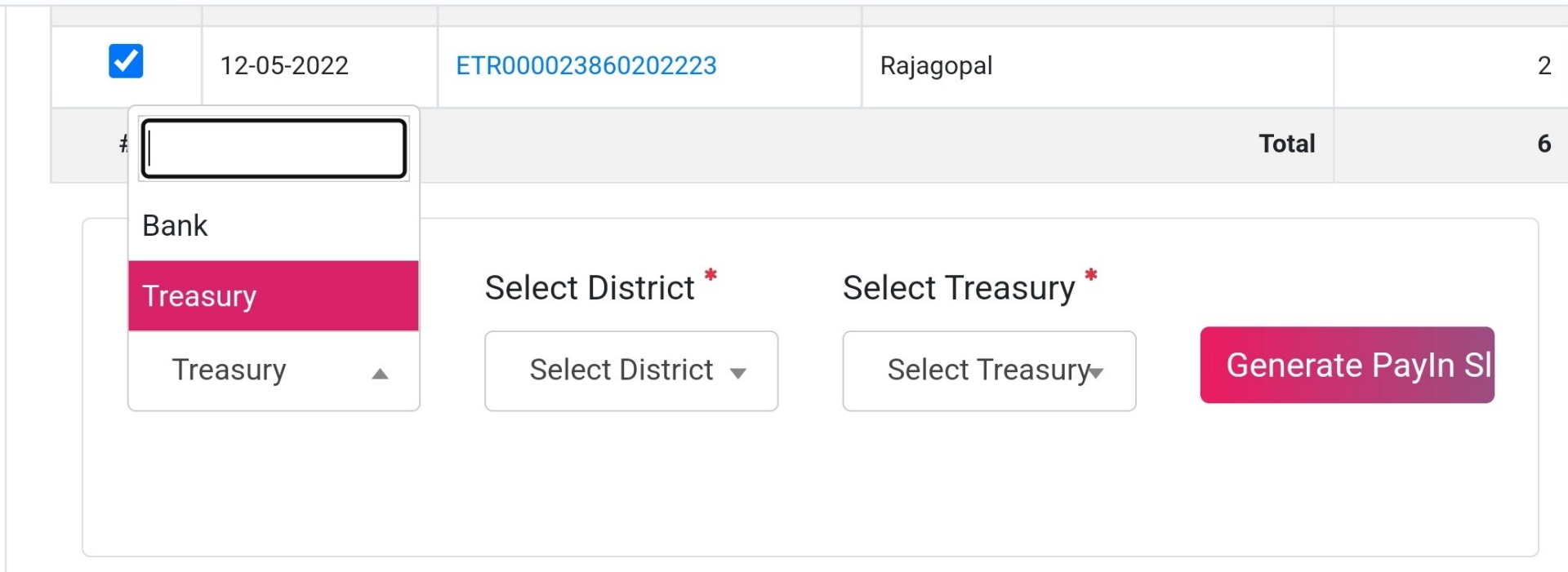

### **User has to select the District**

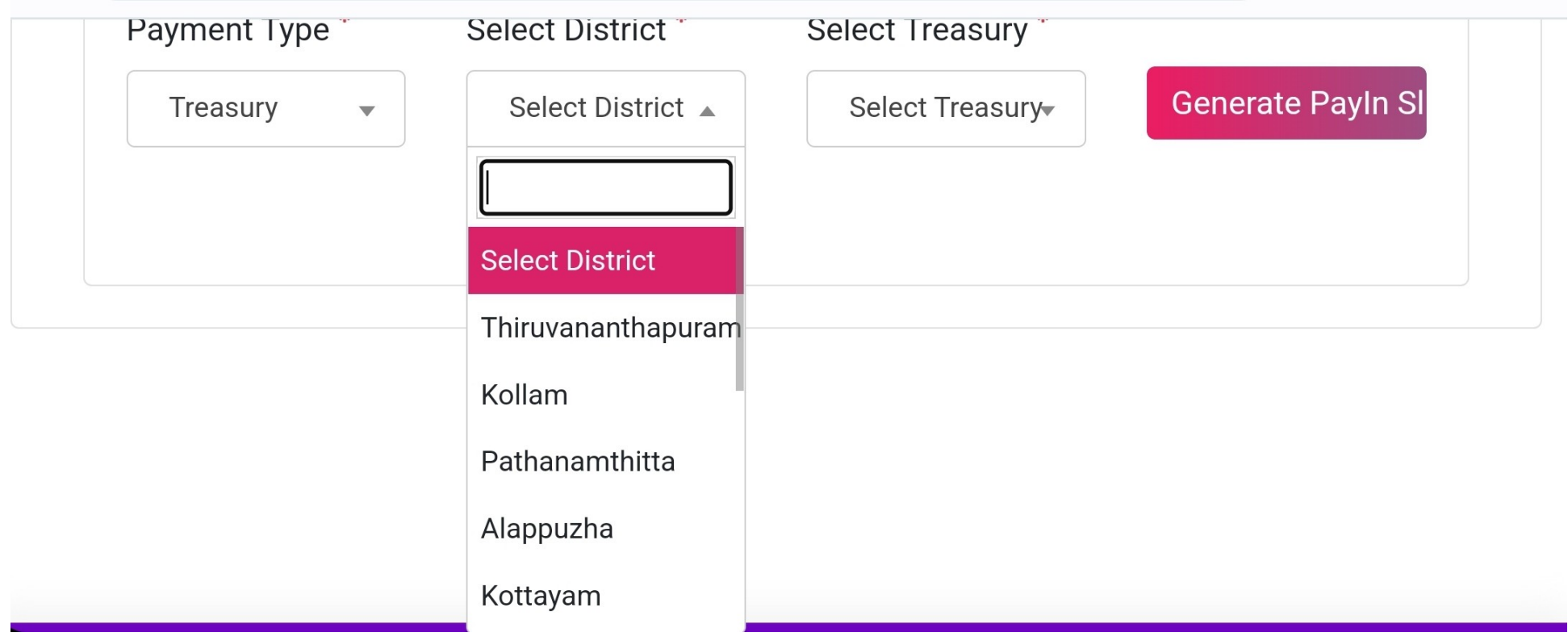

## **Then user can select concerned Treasury**

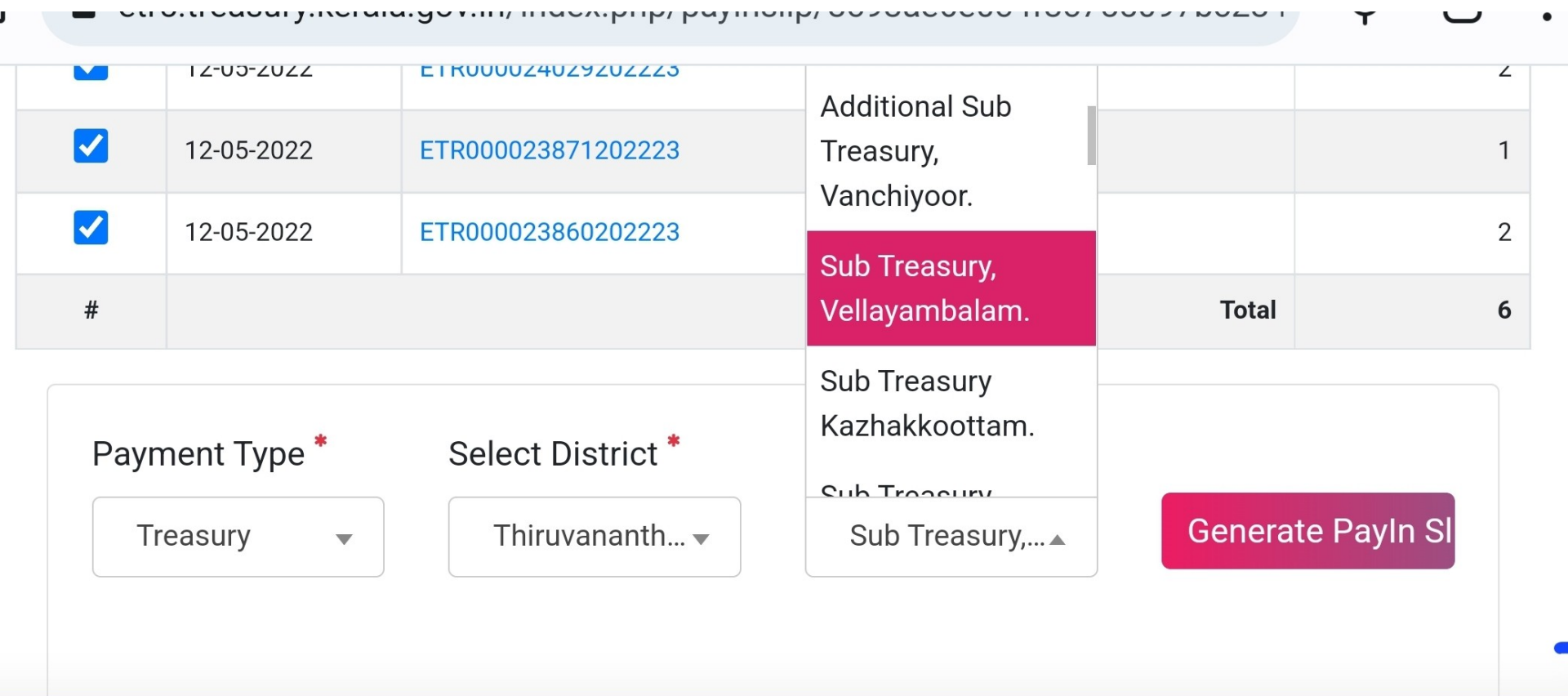

## **We can send the challan to the nearest Bank also shown in the dropdown menu**

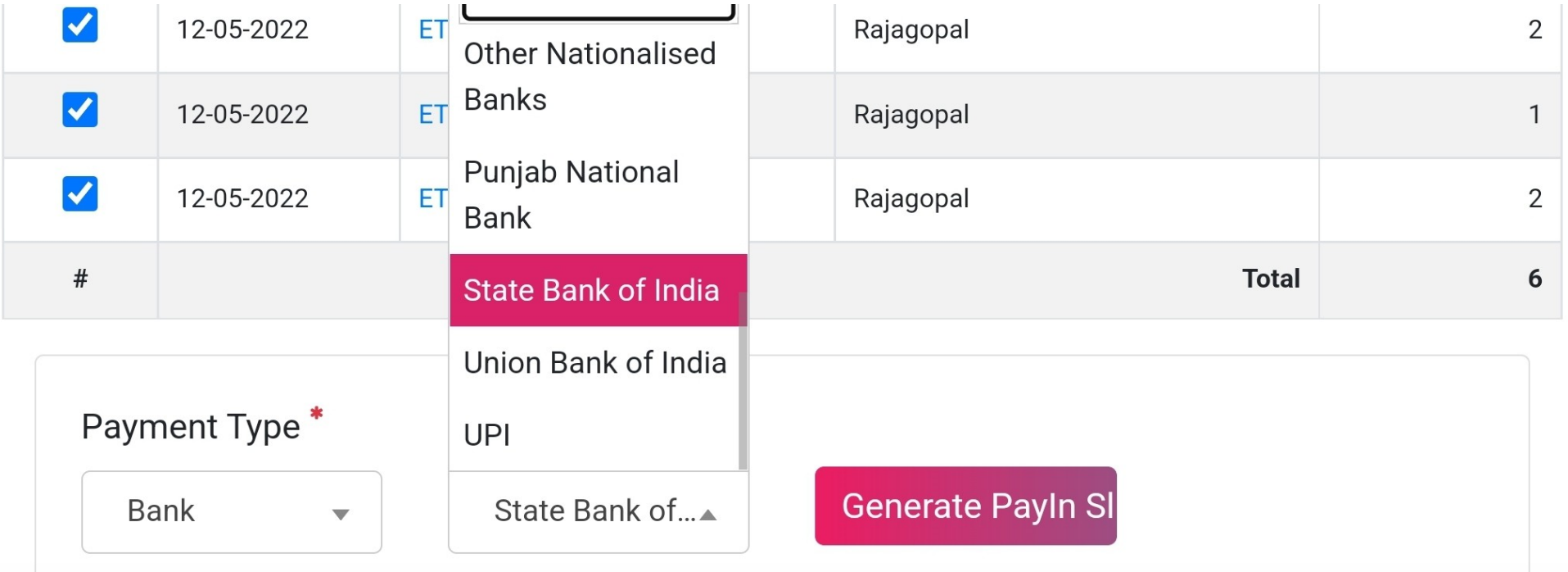

## **The 10 integrated Banks in eTreasury are**

- **1, State Bank of India**
- **2, Canara Bank**
- **3, Indian Overseas Bank**
- **4, Federal Bank**
- **5, Punjab National Bank**
- **6, Union Bank of India**
- **7, Indian Bank**
- **8, IDBI**
- **9, Bank of Baroda**
- **10, Bank of India**

### Remitting Treasury/Bank details to be entered in Payment Type and Generate Payin slip

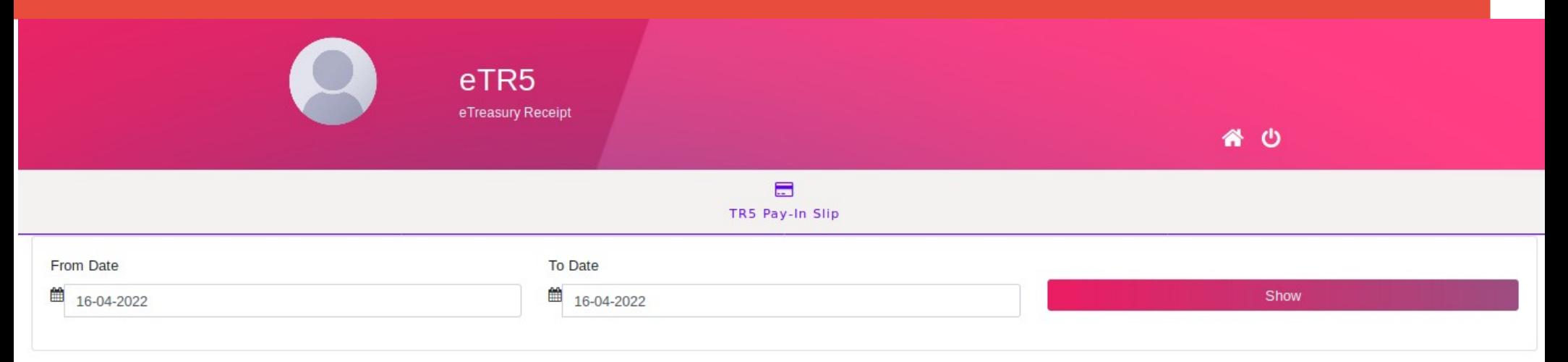

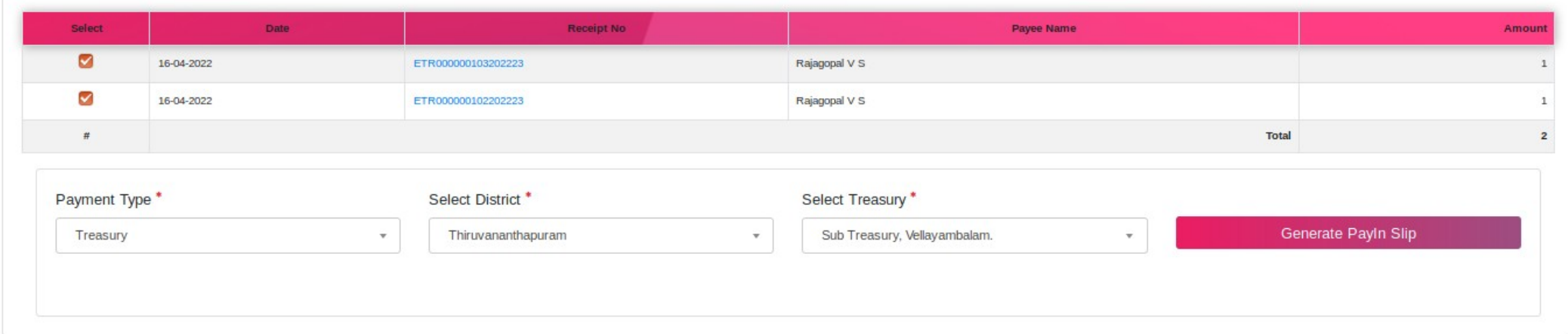

# **GRN (Challan) is generated**

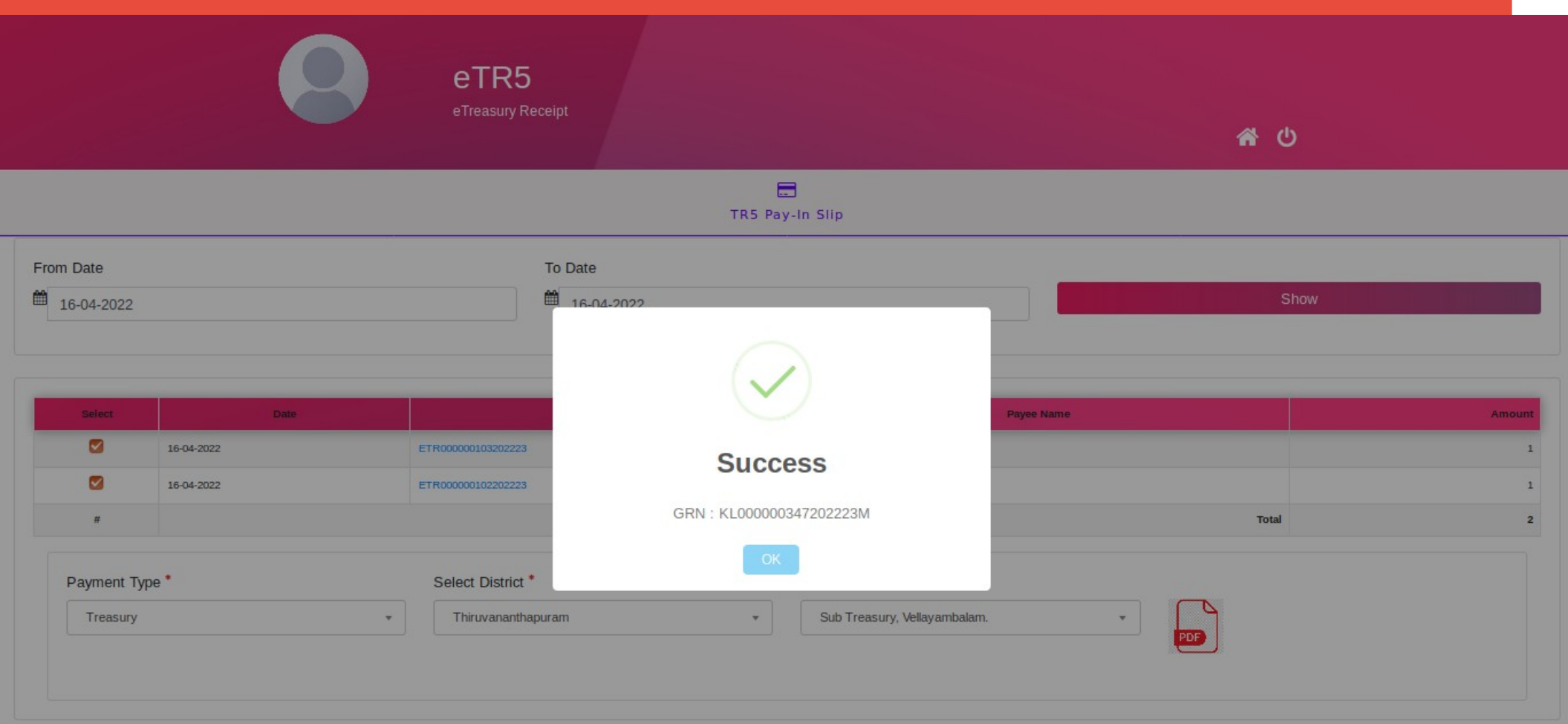

## **GRN print can be taken from the generated pdf file**

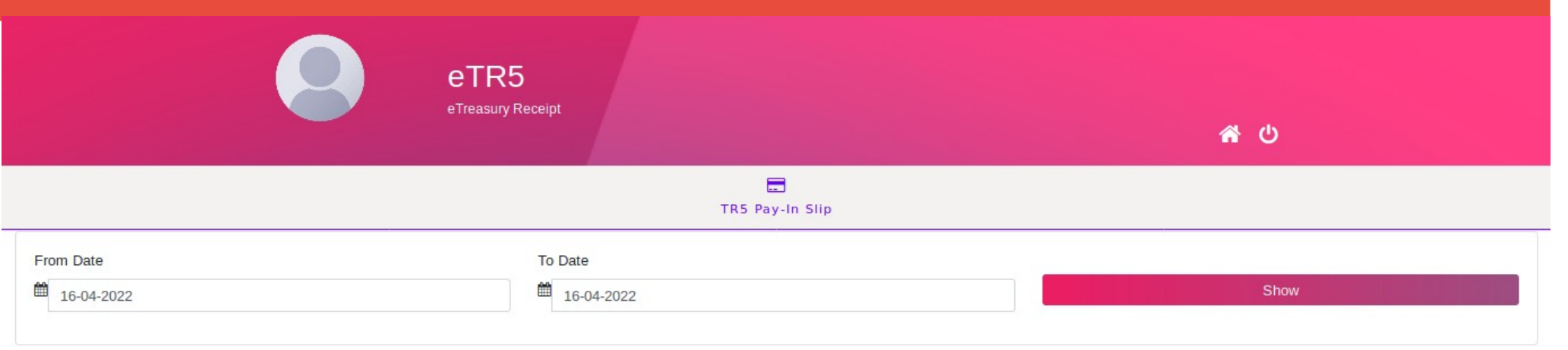

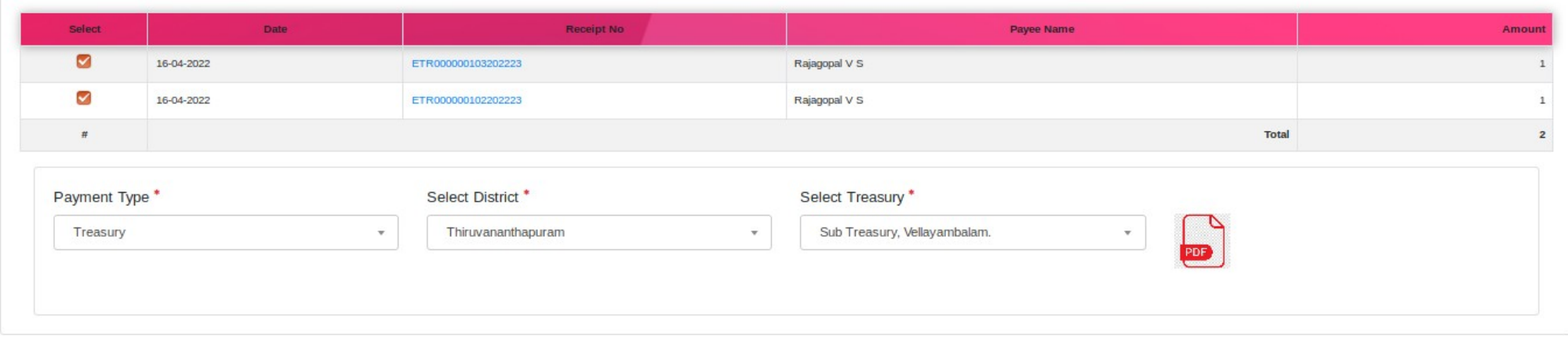

### GRN is generated in pdf. This can be submitted to nearest Treasury/ Bank along with cash.

 $\pm 1$   $\pm 1$  of 1  $\Box$ 

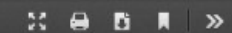

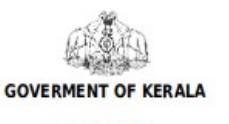

**PAY IN SLIP** 

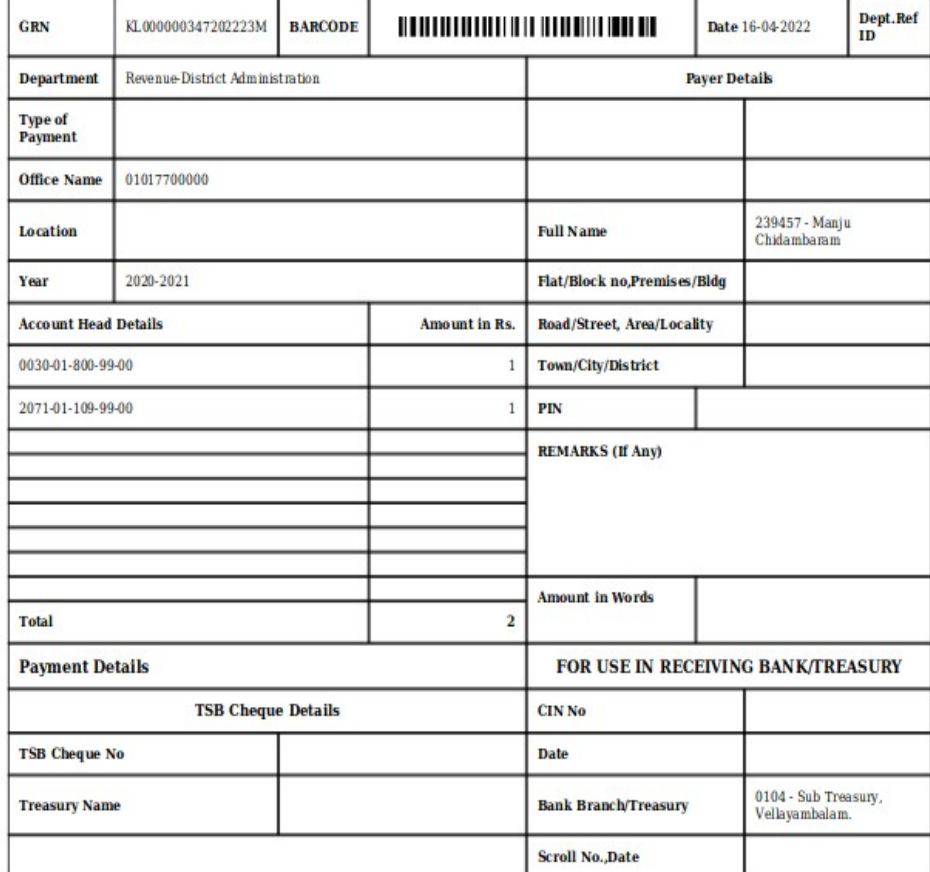

## **Proper remitting of collected cash**

**The daily collected cash shall be remitted to the Treasury or Bank in the same day. (Seperate challan will be generated for each users). For those Challans submitting to Banks, the DDOs/ users shall give extra care, whether the Banks are properly remitting the challan, ie. watching the GRN in eTR5 module as Payment success . (Recently in an audit it is found that Banks are keeping huge amount in their pooling account, without remitting to State Govt.)** 

### **The Bank shall not park the fund in Bank accounts under any circumstances.The CIN and date will be displayed if the Bank transfers fund successfully.**

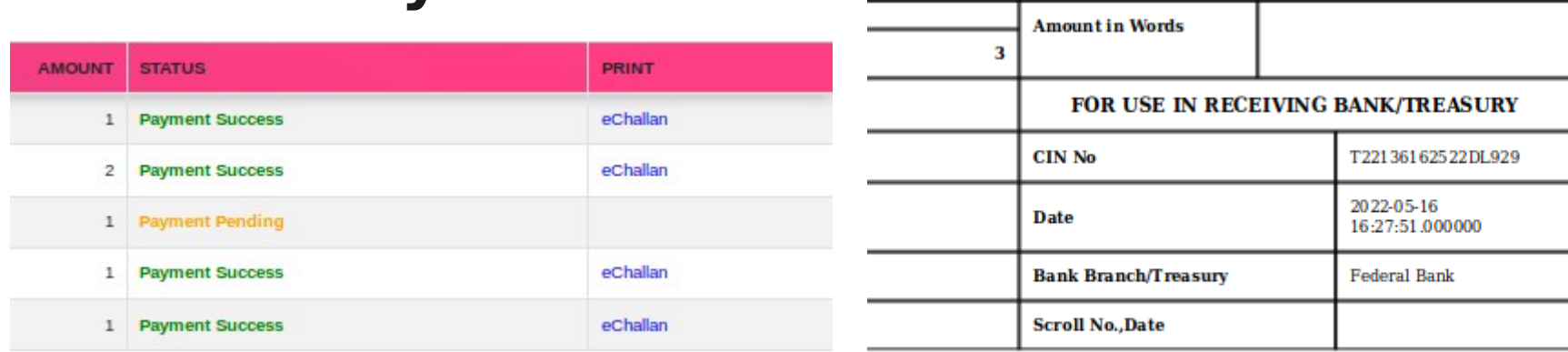

## TR5-UPI

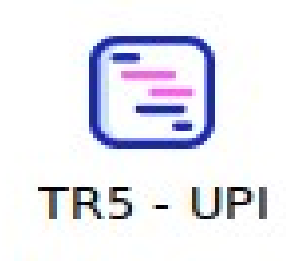

## **Details may be entered**

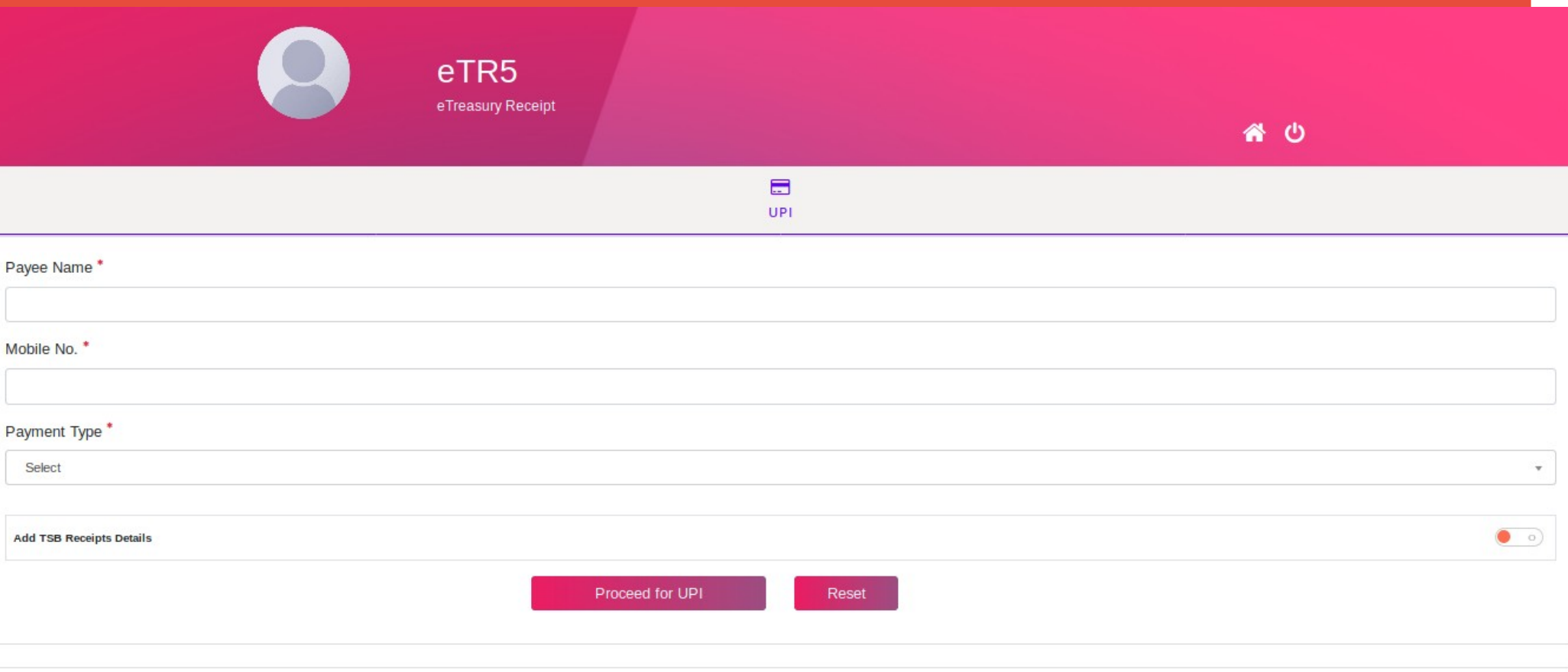
# **Filled in details may be submitted**

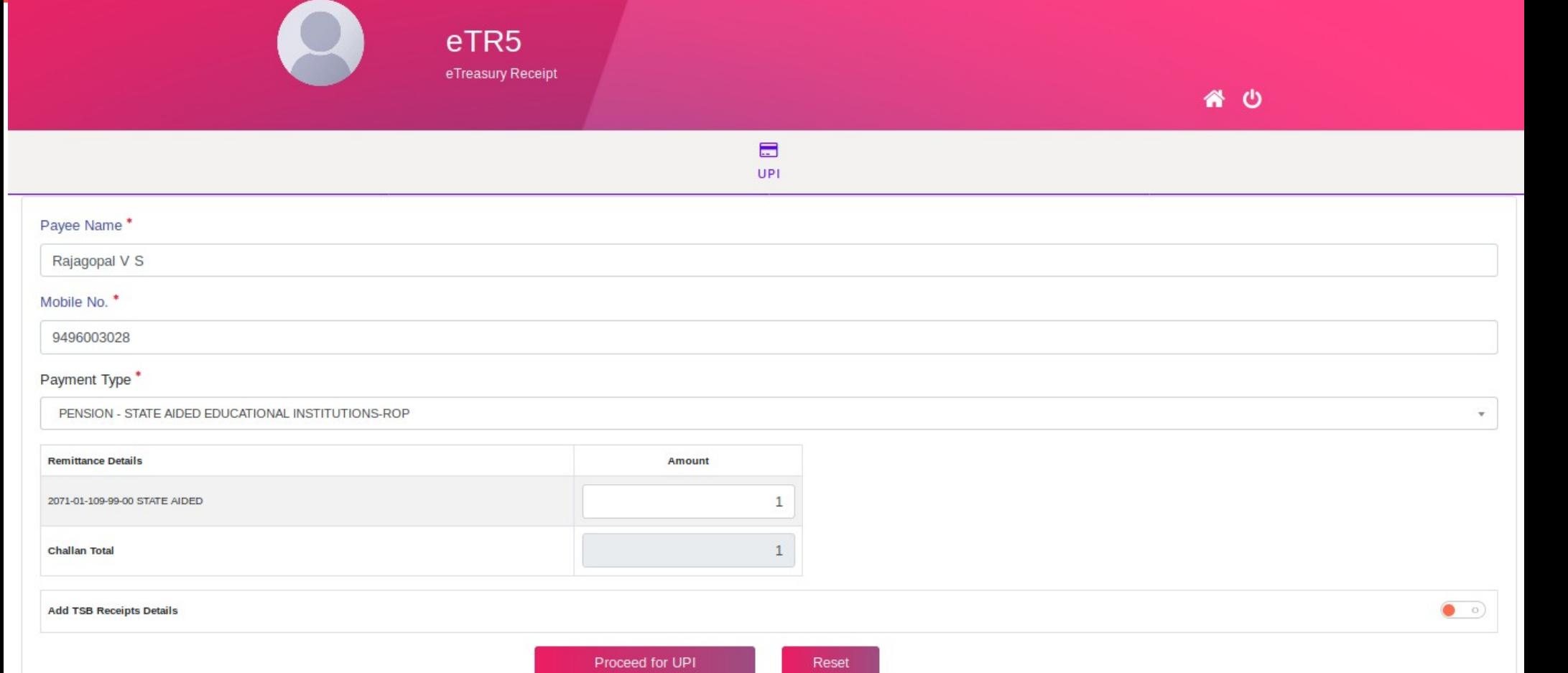

# **Details should be verified before giving Confirmation**

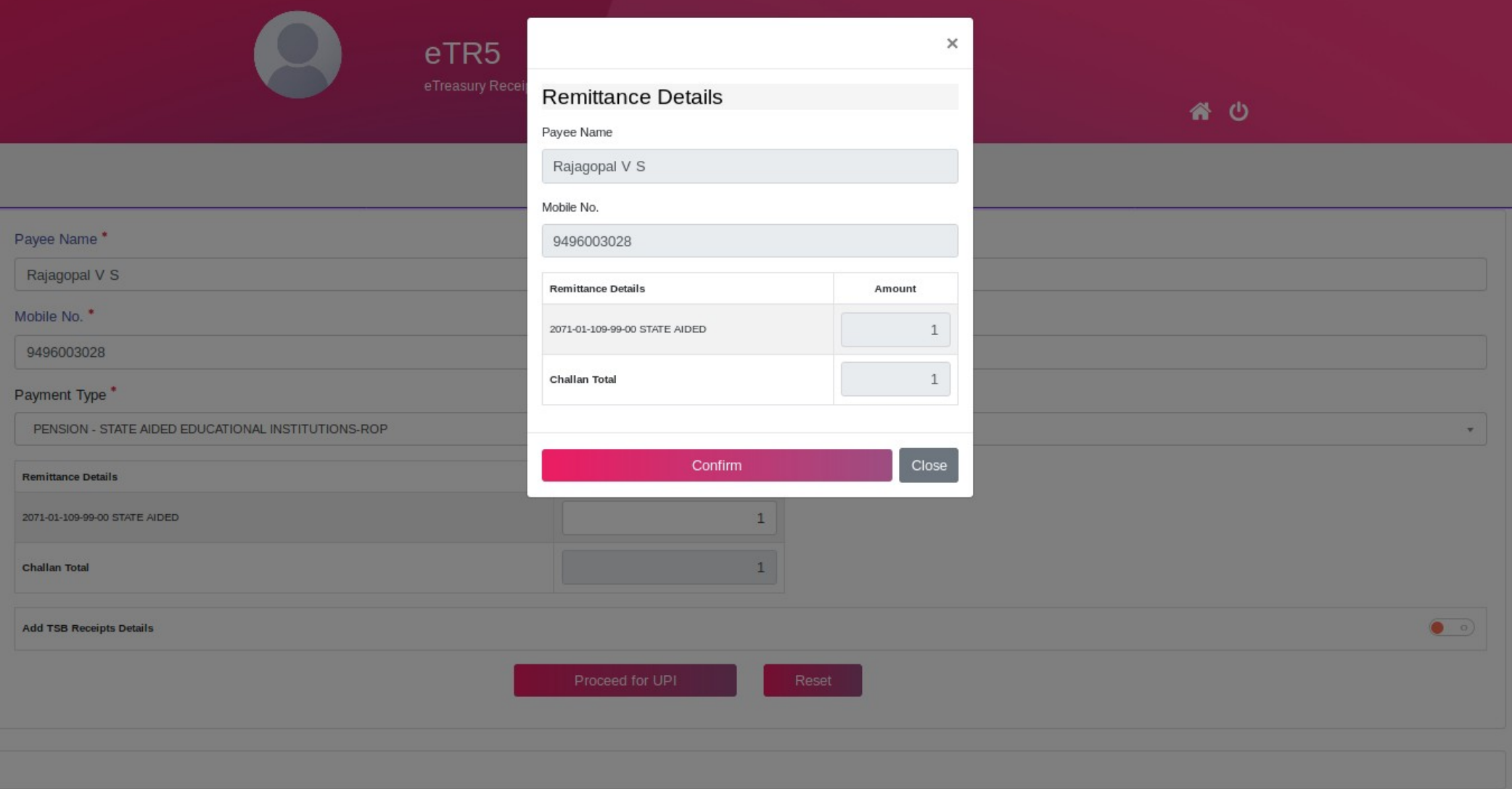

#### **GRN will be generated and redirect to UPI**

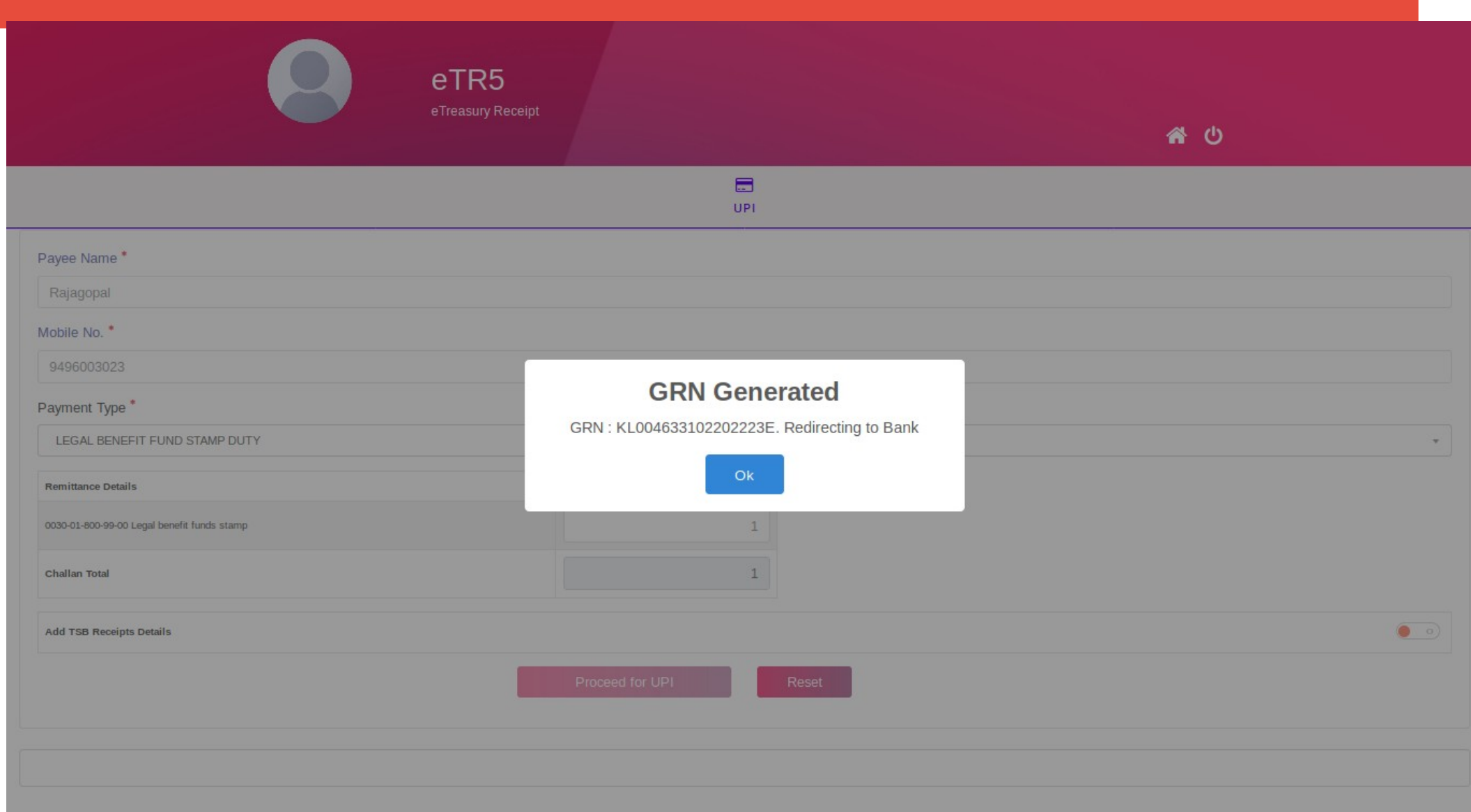

# **UPI gateway will be opened**

**40**

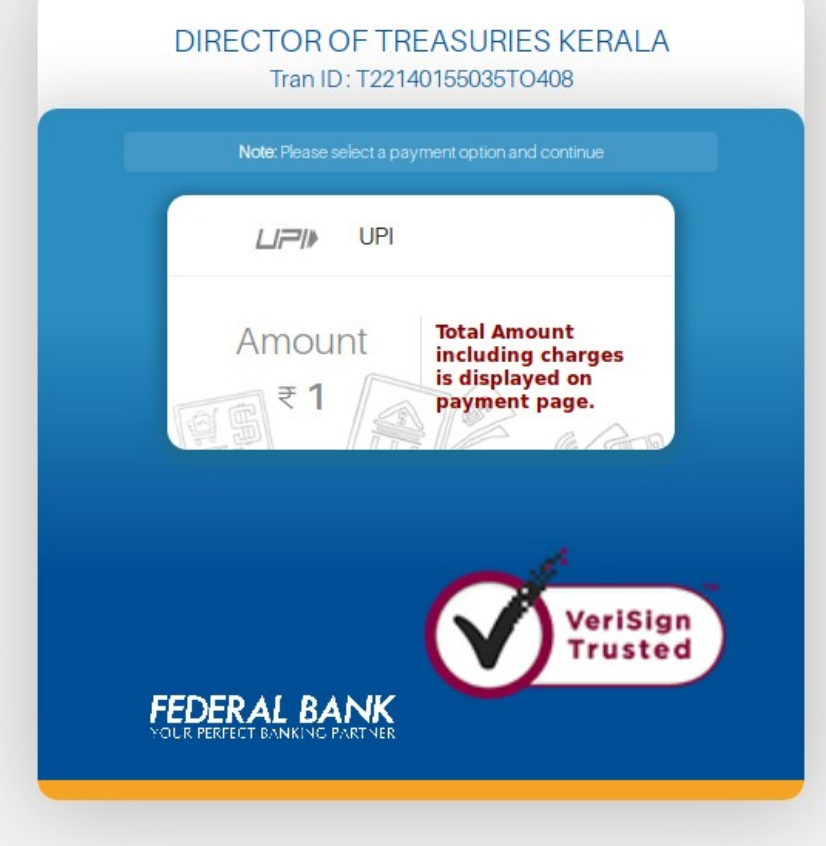

# **UPI id has to be given here**

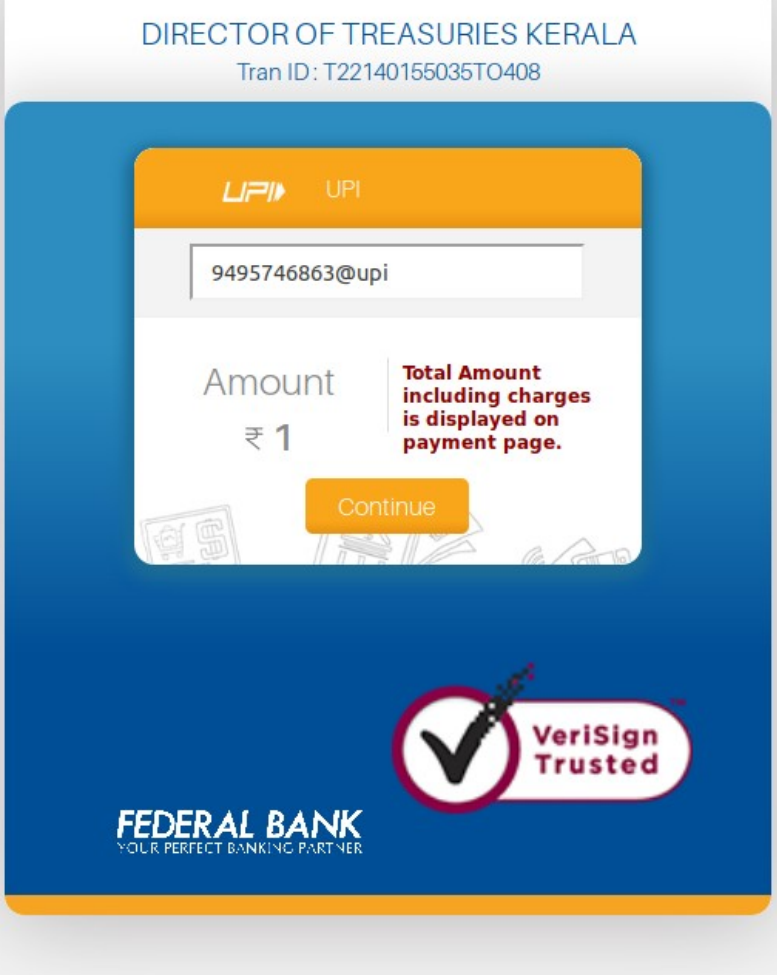

# **You have to continue**

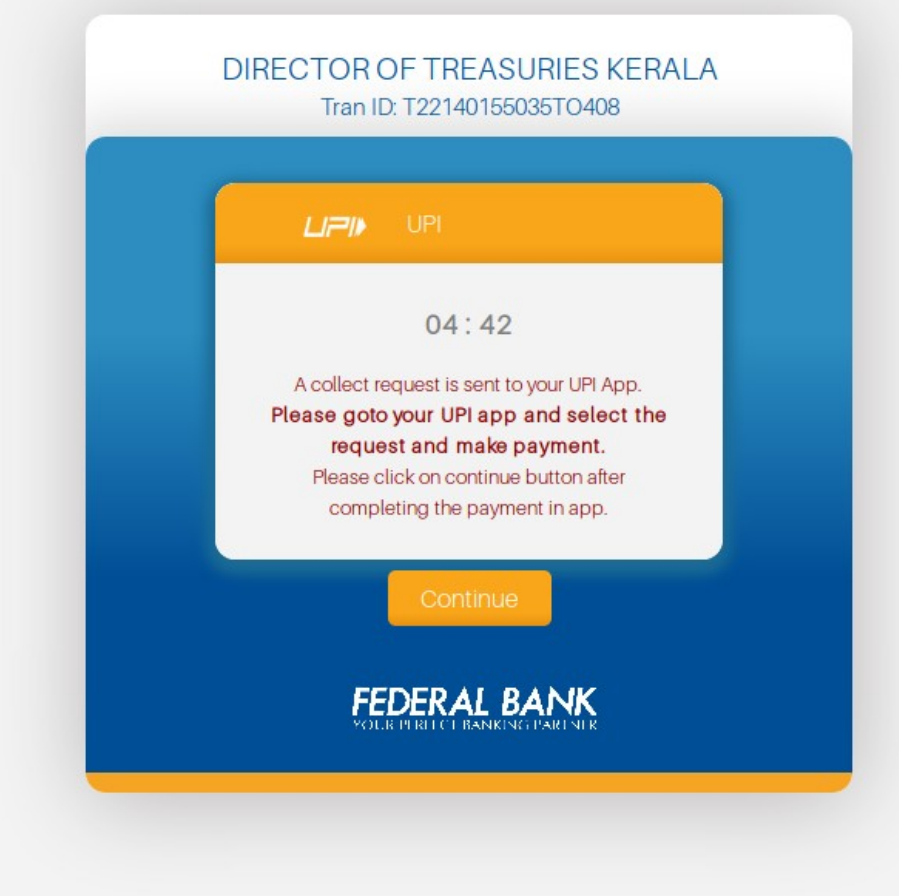

#### **Success message will be received**

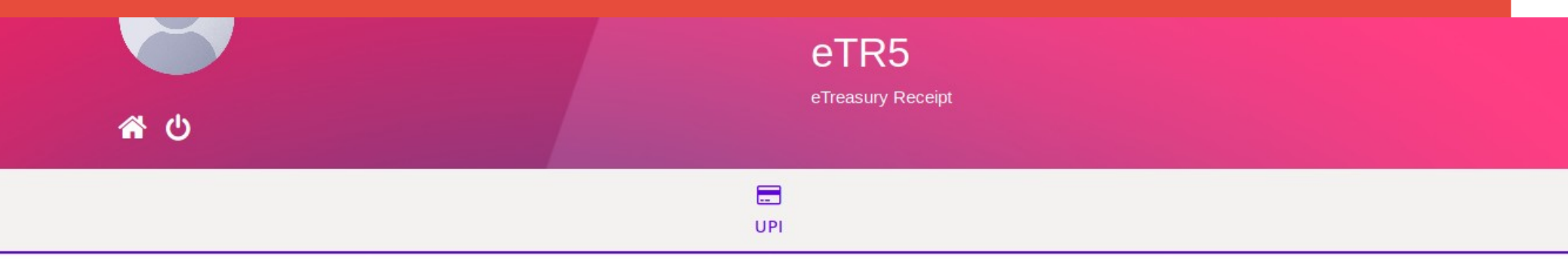

#### Note: Your login has expired.

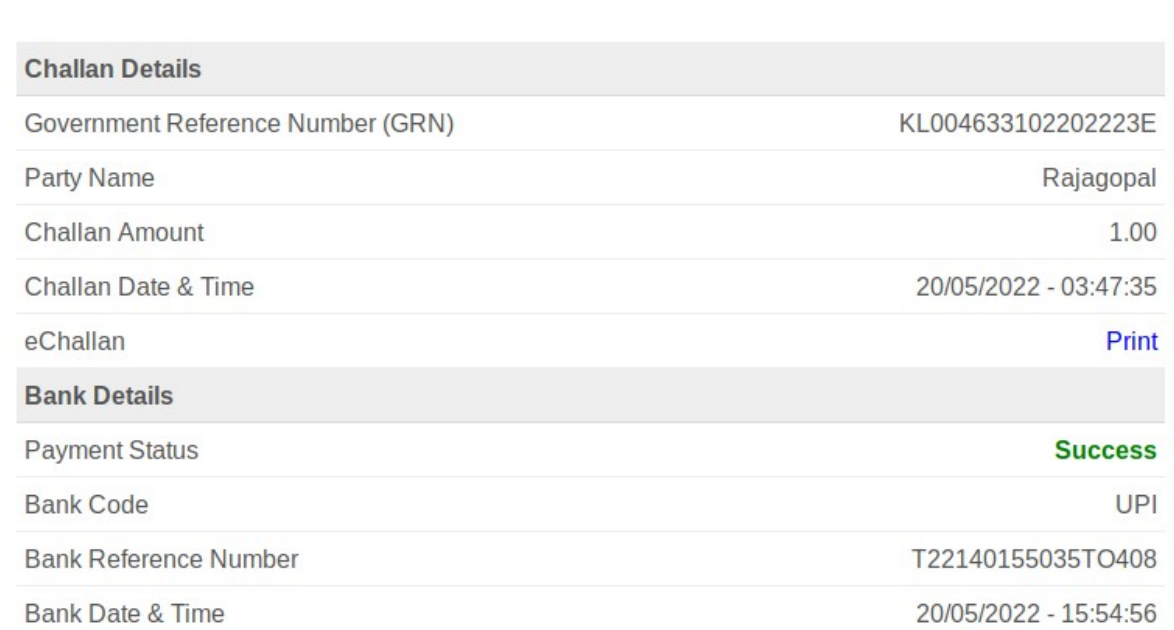

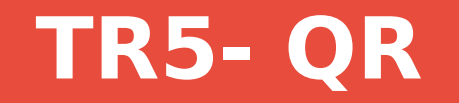

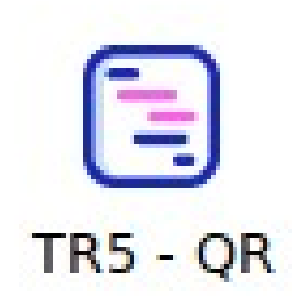

# **Details may be entered**

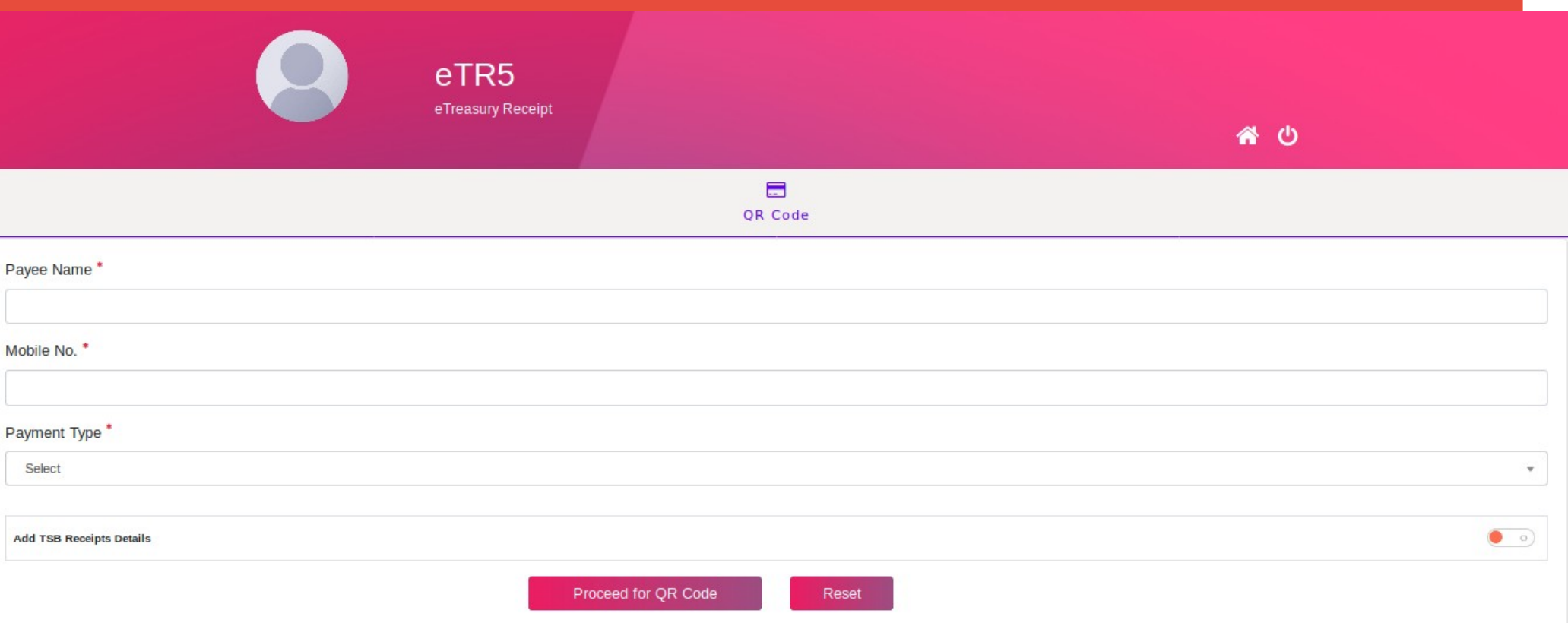

# **Filled in details may be submitted**

eTR5 eTreasury Receipt

省 (5)

 $\blacksquare$ OR Code

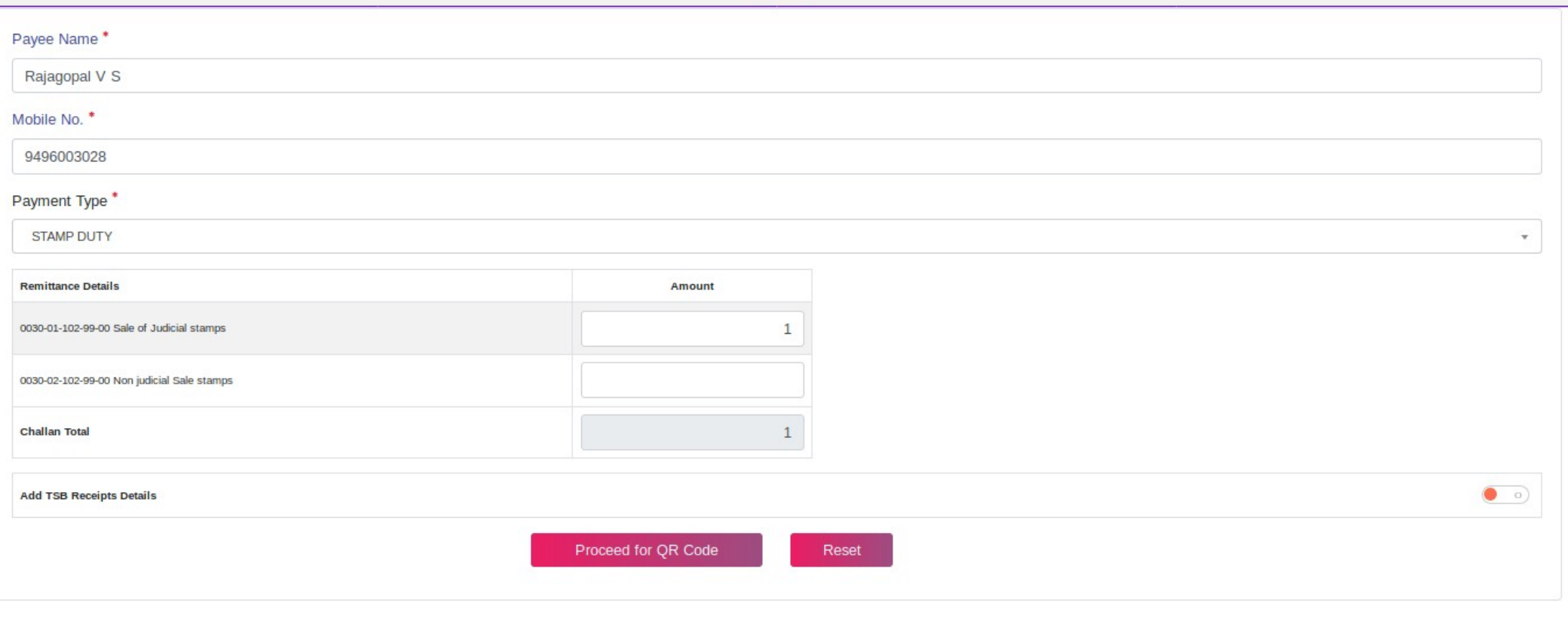

# **Details should be verified before giving Confirmation**

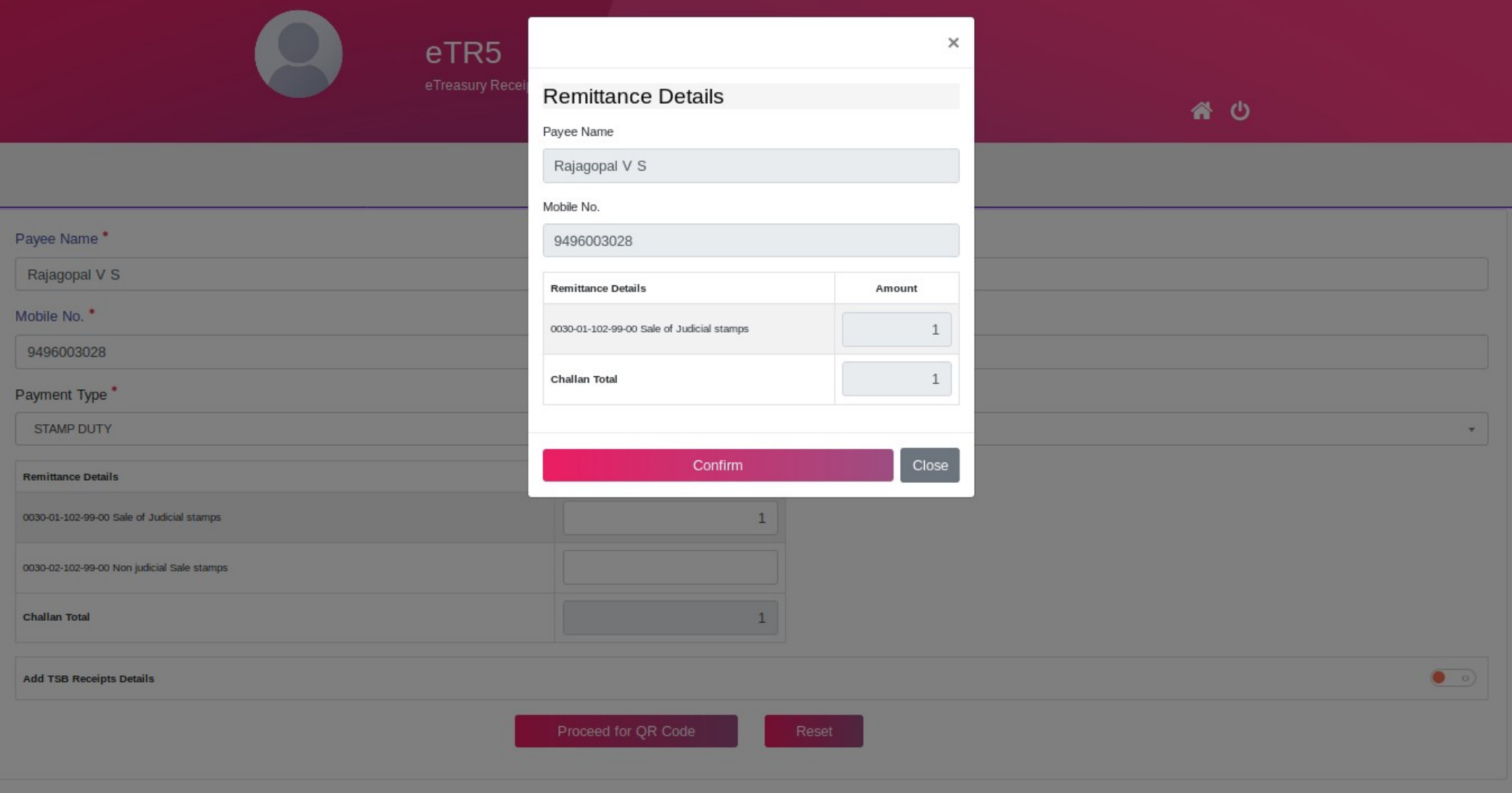

#### QR code scan window will appear and we can make payment by scanning using the app

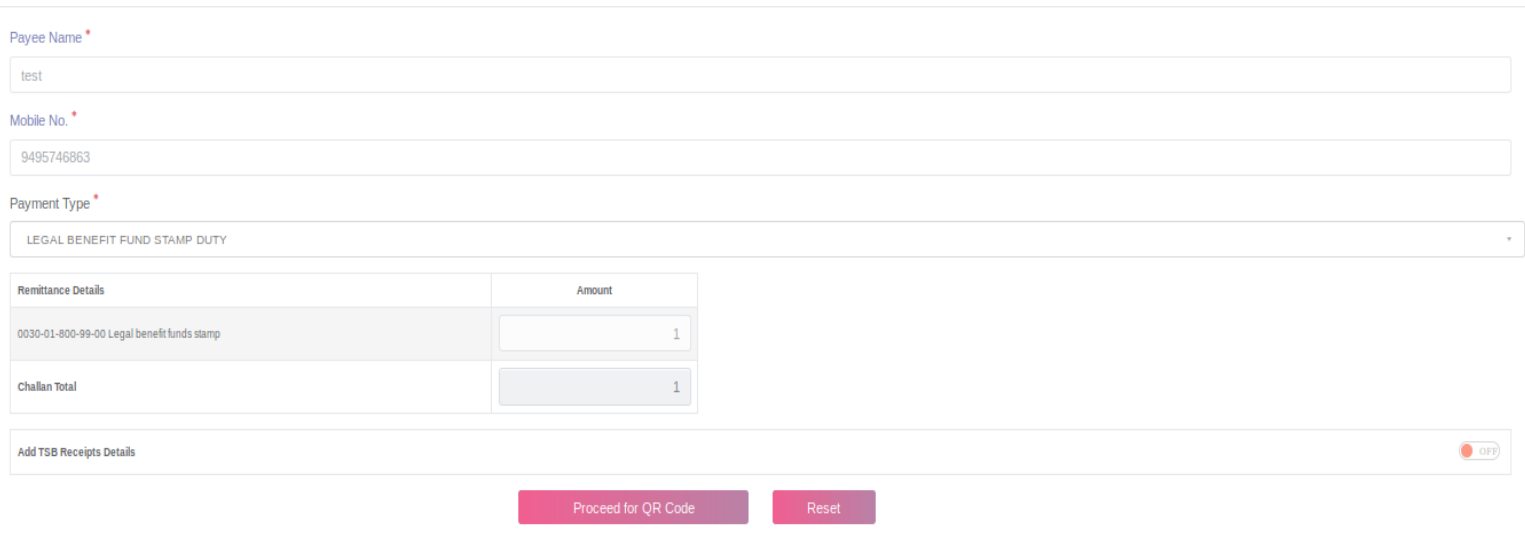

Scan the QR code from your Payment App to complete the payment. Instructions . Open your Payment App like Google Pay, PhonePe, Paytm etc.

- Click on the 'Pav/Scan' option
- · Scan The QR Code displayed on the screen
- . After completing the payment click on the Get Status Button

 $2:31$ 

**Get Status** 

# **Payment successful message will be displayed**

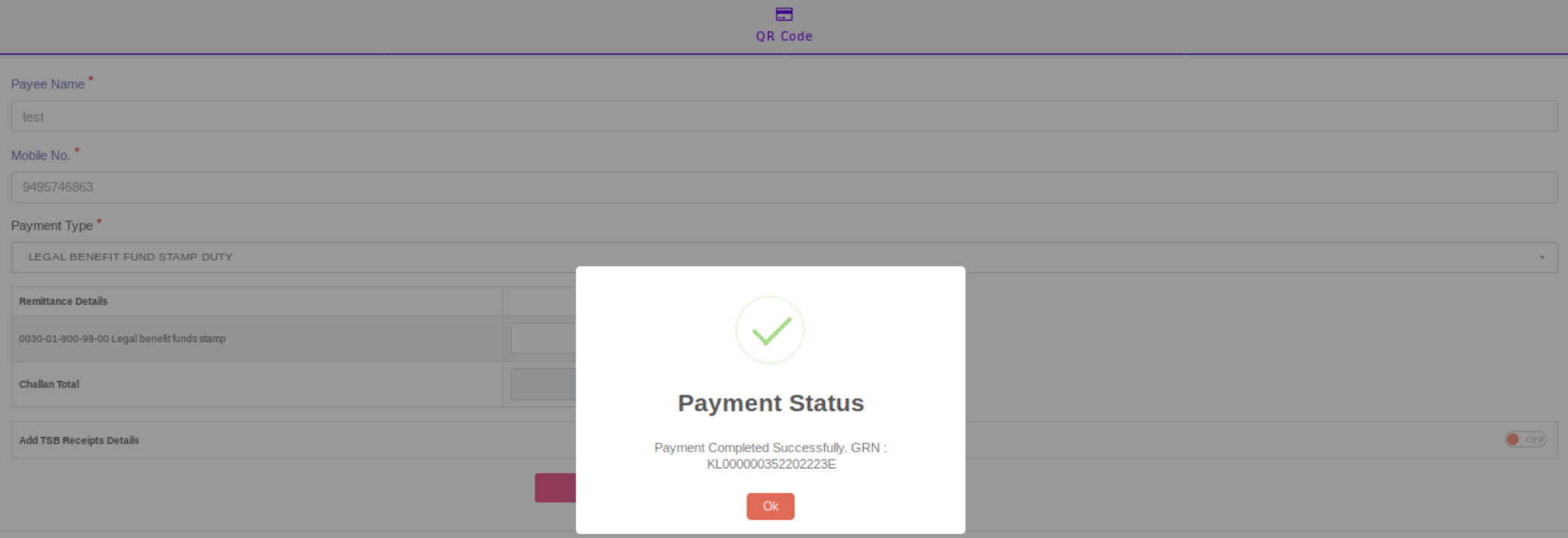

谷の

Scan the QR code from your Payment App to complete the payment.

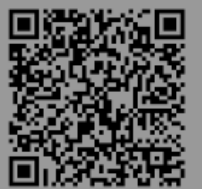

#### Instructions

- . Open your Payment App like Google Pay, PhonePe, Paytm etc.
- · Click on the 'Pay/Scan' option
- . Scan The QR Code displays on the rcreen
- After completing the paymer tclick on he Get Status Button

#### $0:00$

# **We can take the printout through Print echallan menu**

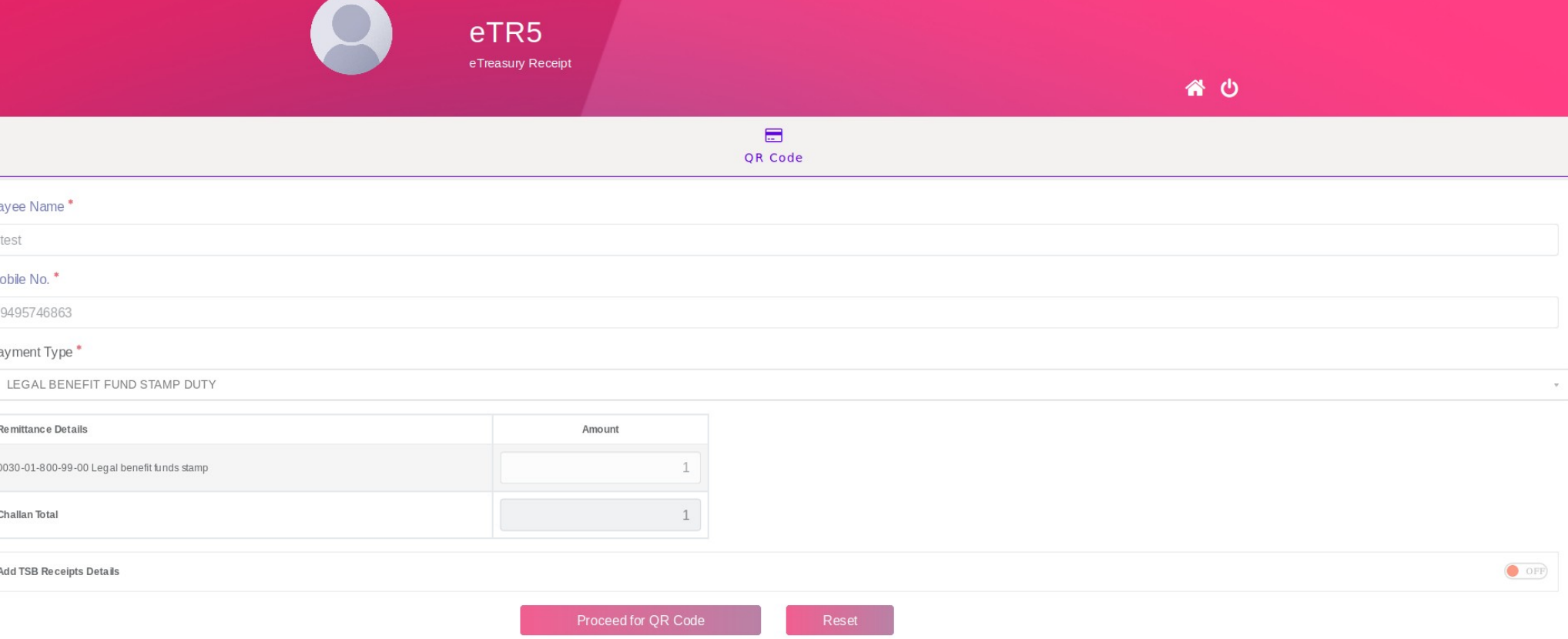

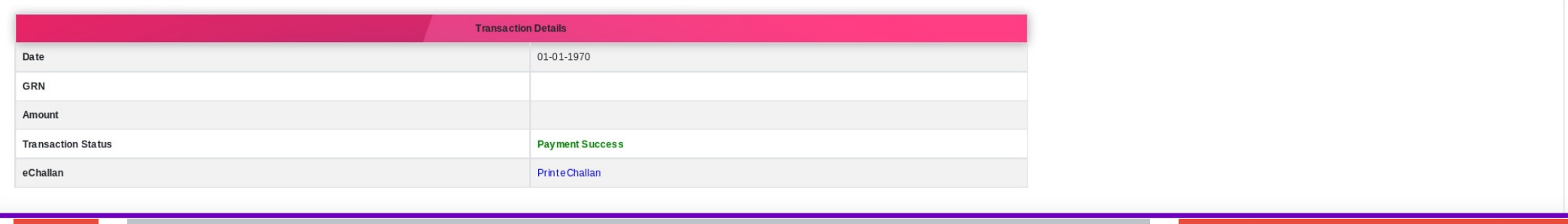

# **eTR5 through ePoS machines**

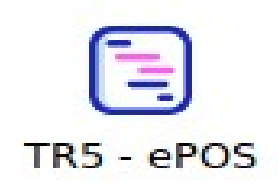

# **Details may be entered**

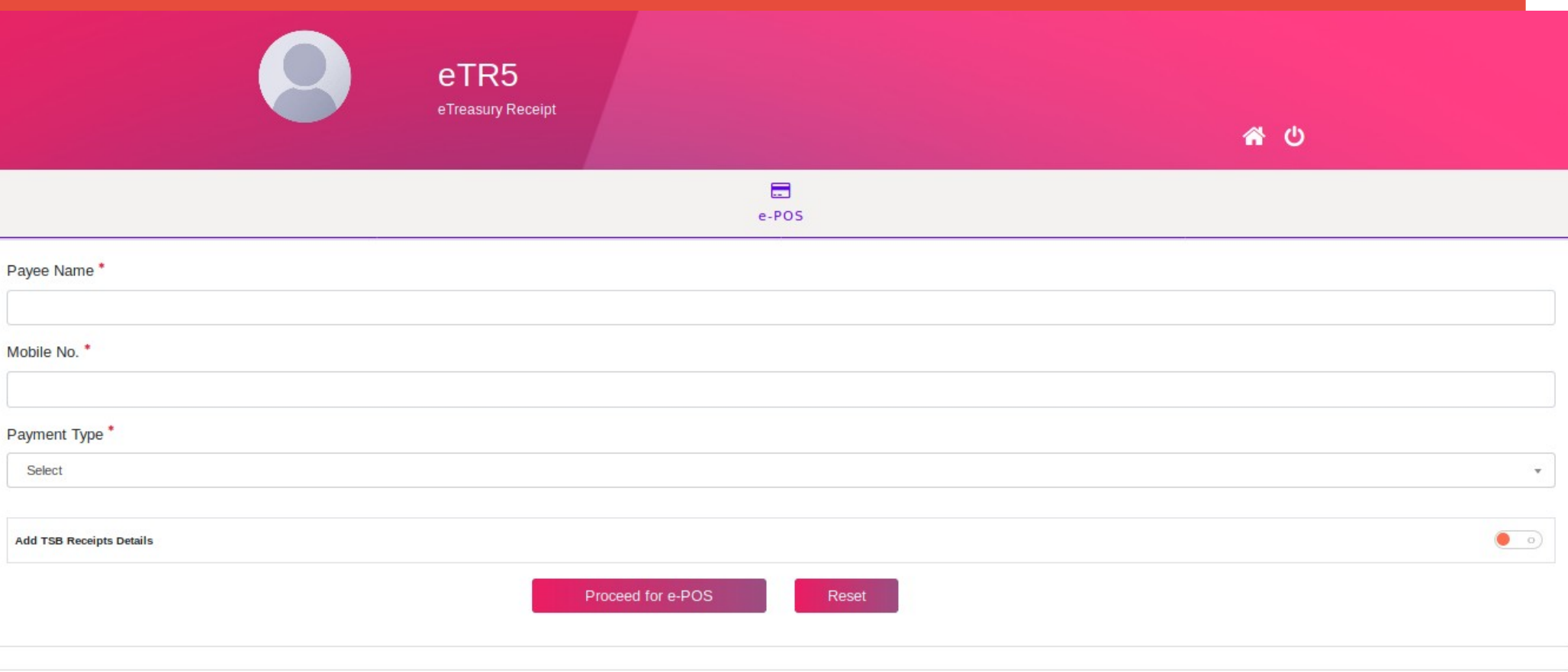

# **Filled in details may be submitted**

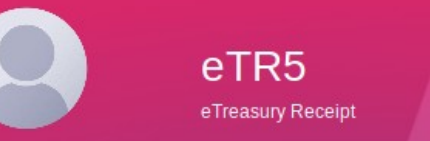

省 (5)

 $\blacksquare$ e-POS

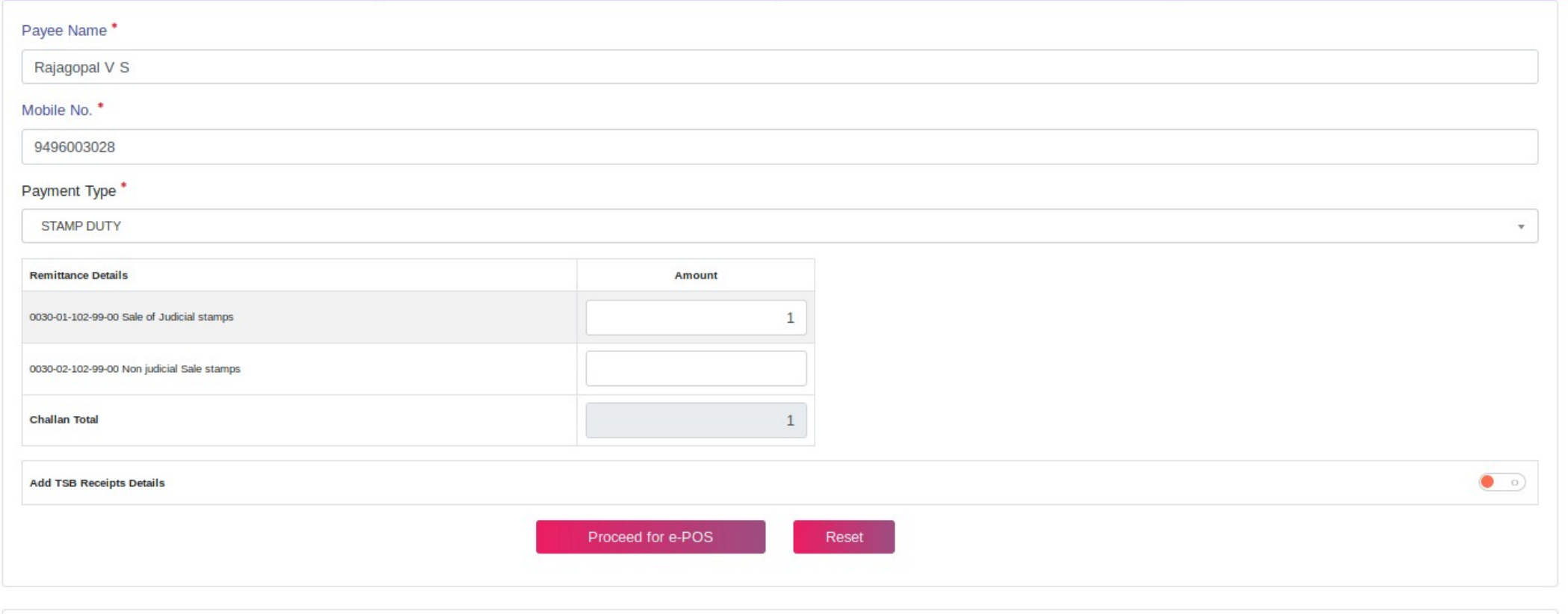

# **Details should be verified before giving Confirmation**

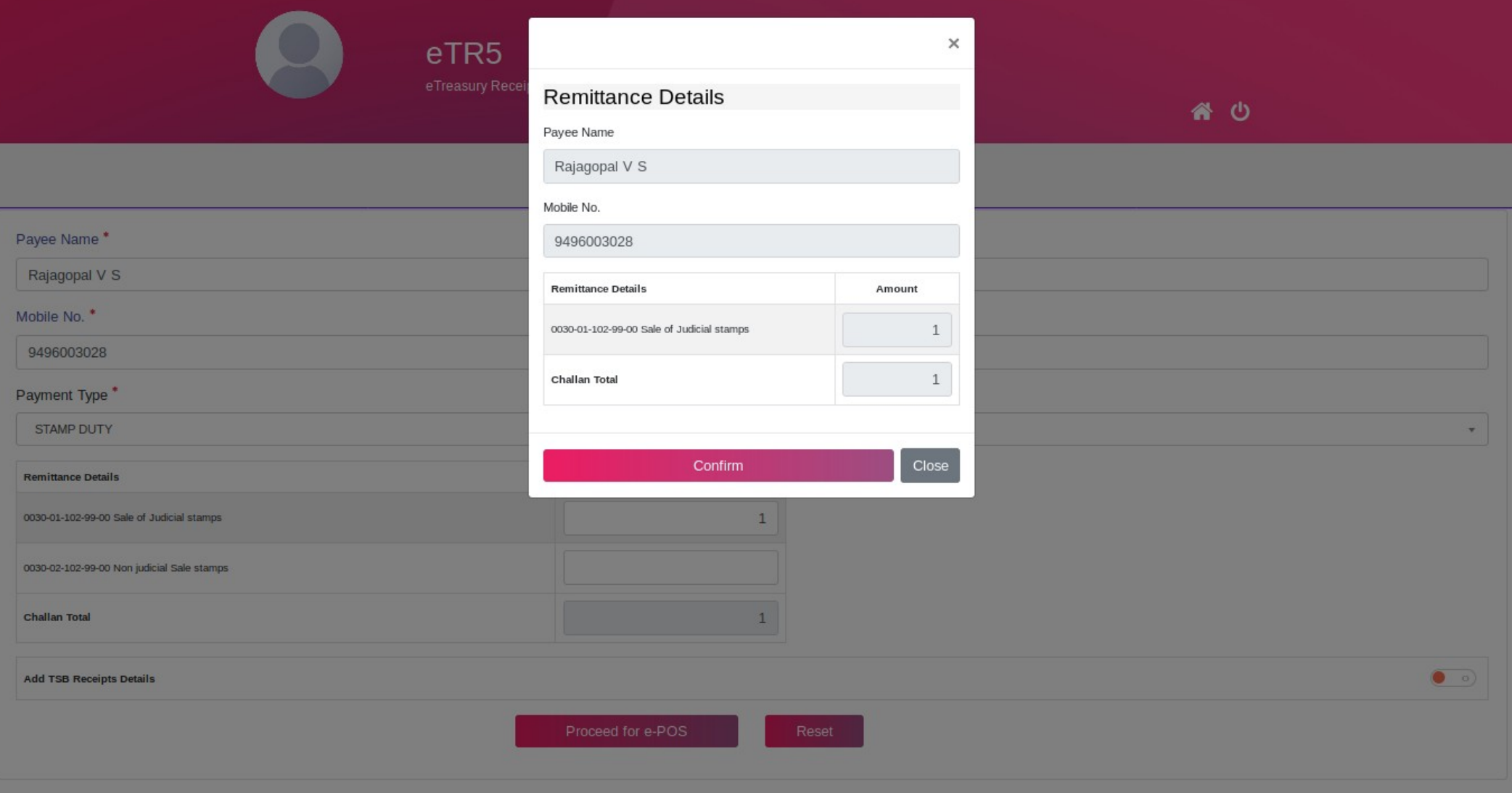

# **Proceed for making PoS payment**

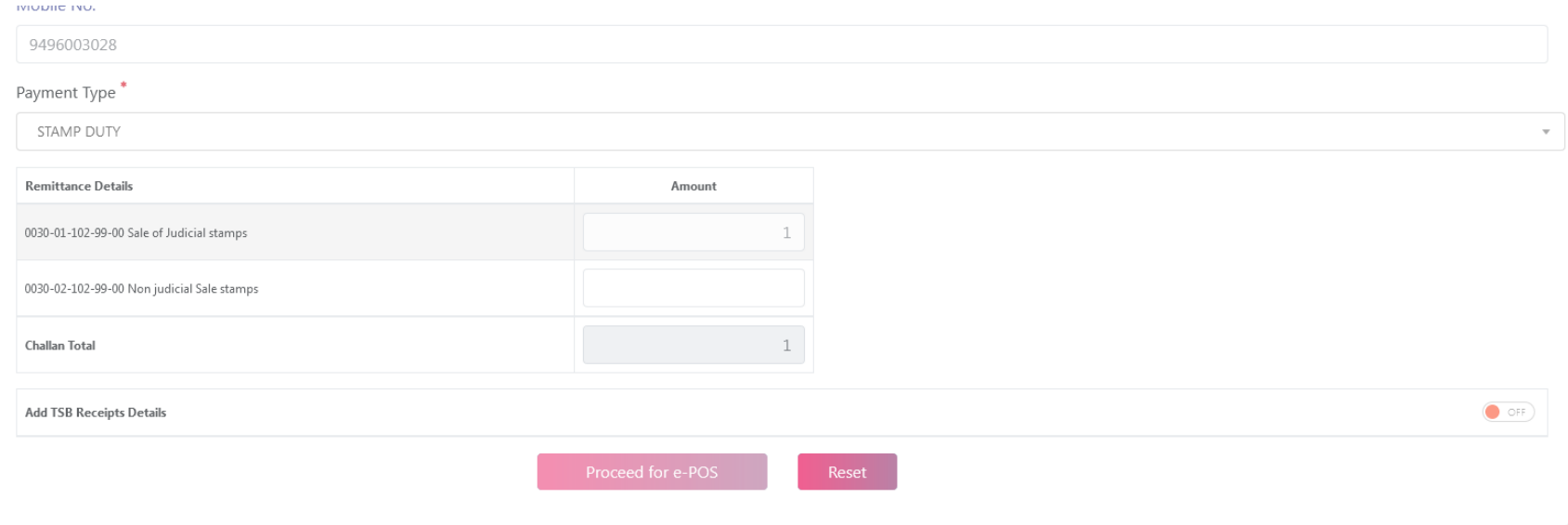

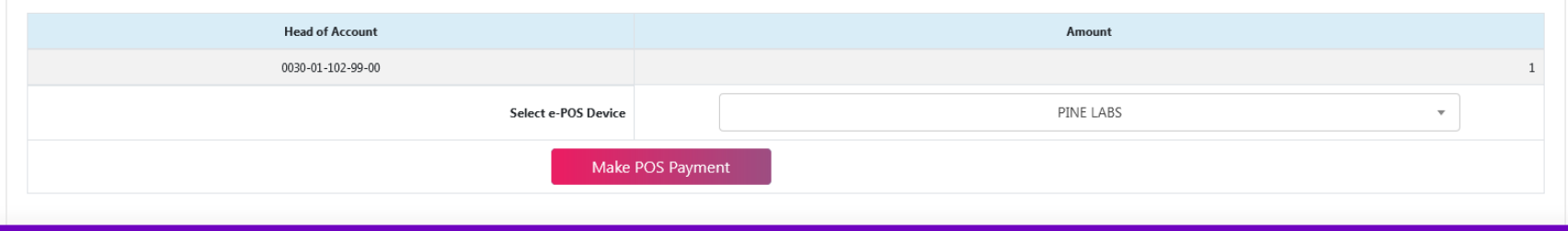

GRN will be generated and the Transaction Ref. ID displayed shall be entered in the PoS.

**The officer shall then swipe the Card in PoS and the customer shall enter the OTP received. After getting successful status in PoS the officer shall click the GET STATUS button for successful completion of the transaction.**

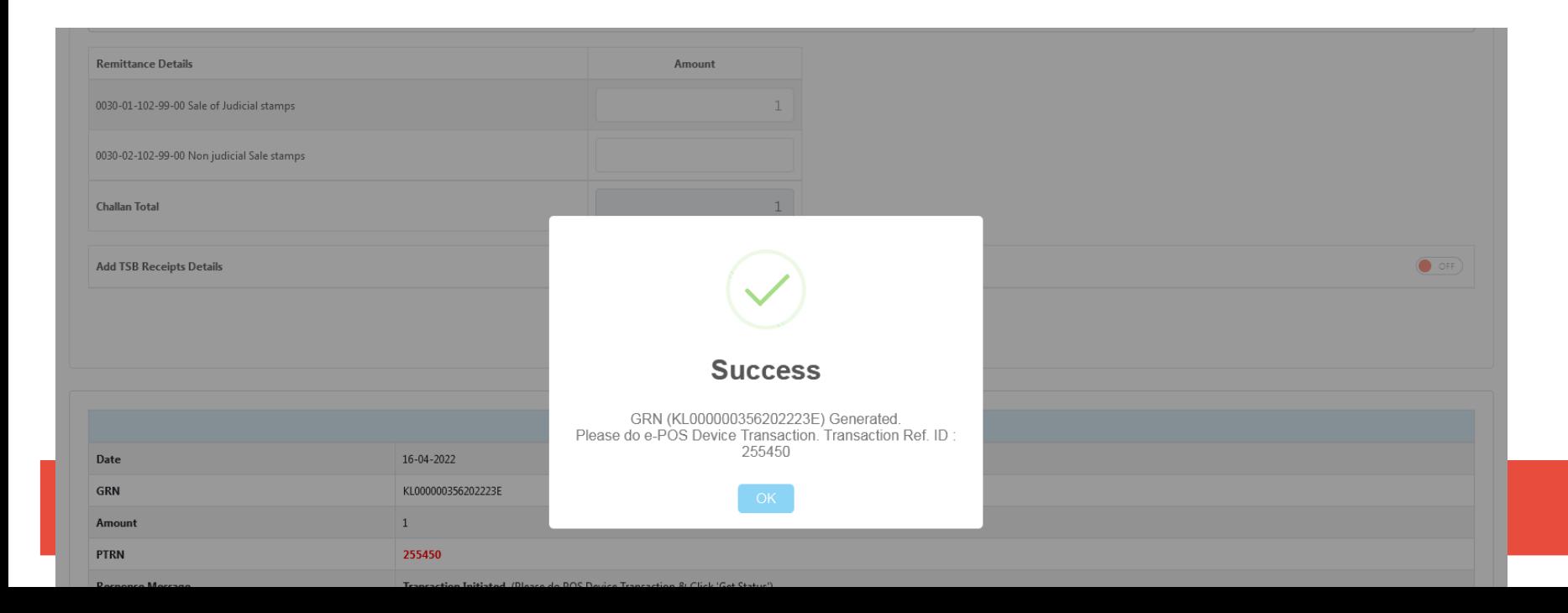

### **On this the success status ePoS transaction will be received**

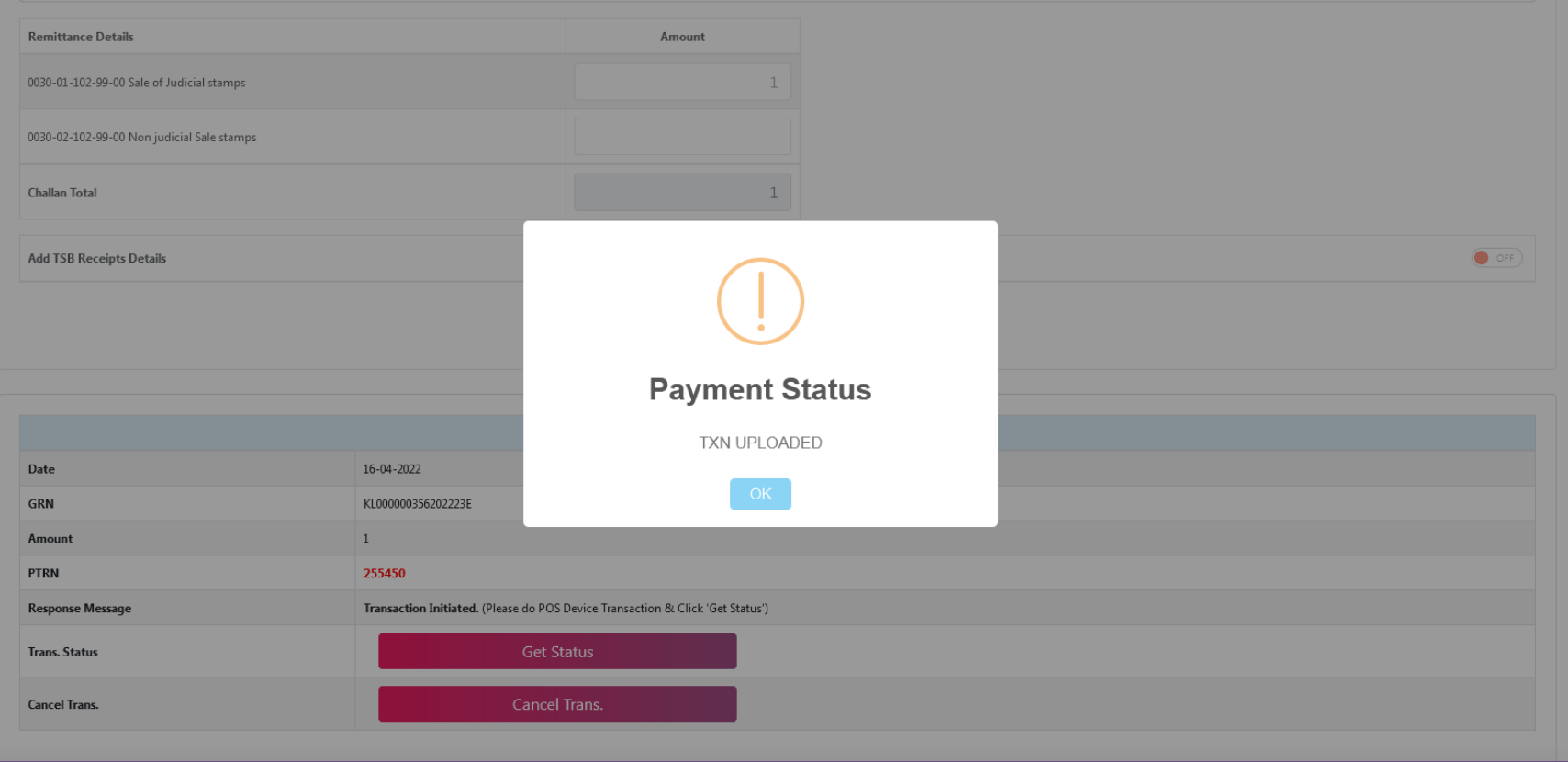

# **eChallan**

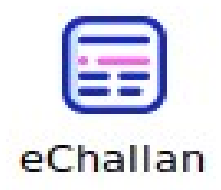

# **For verification of GRN**

**59**

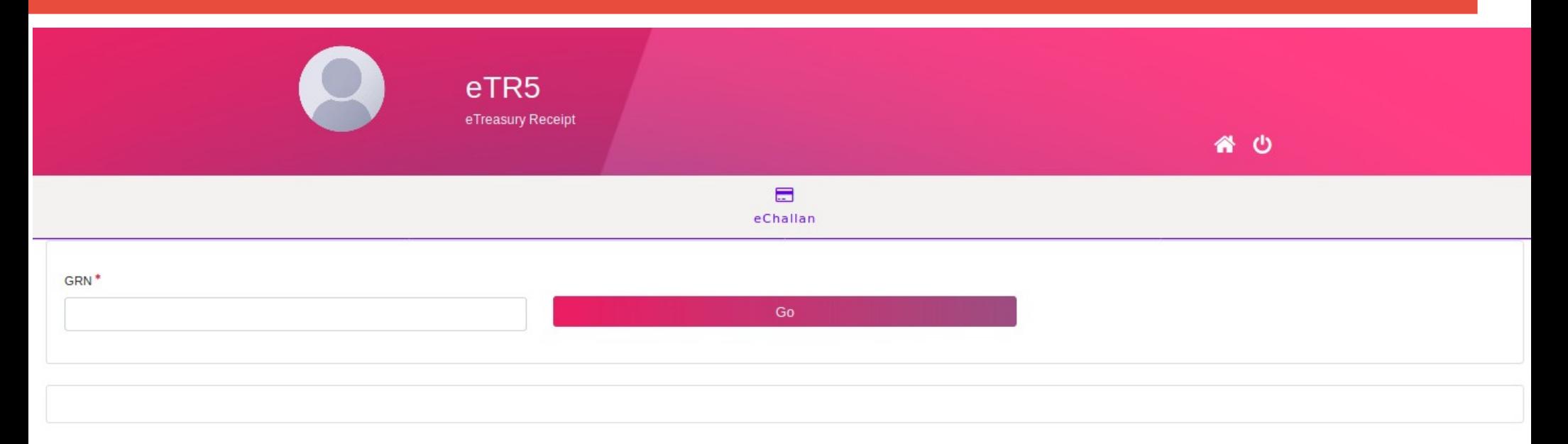

#### **We can see the status of the GRN**

**60**

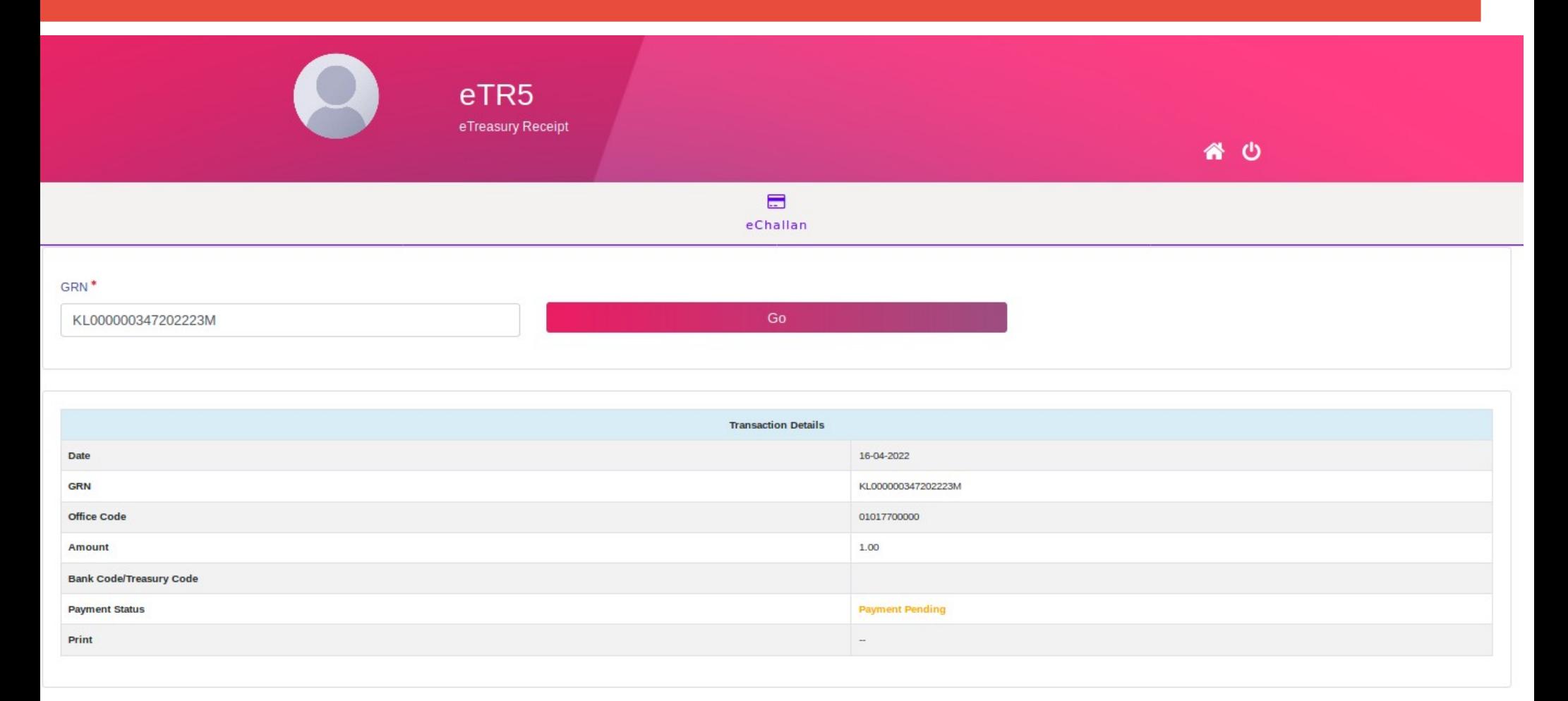

# **Double verification**

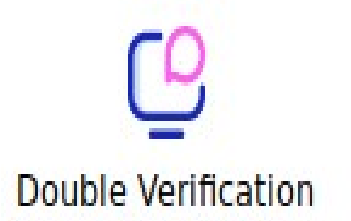

# **Any online GRN with status pending shall be entered**

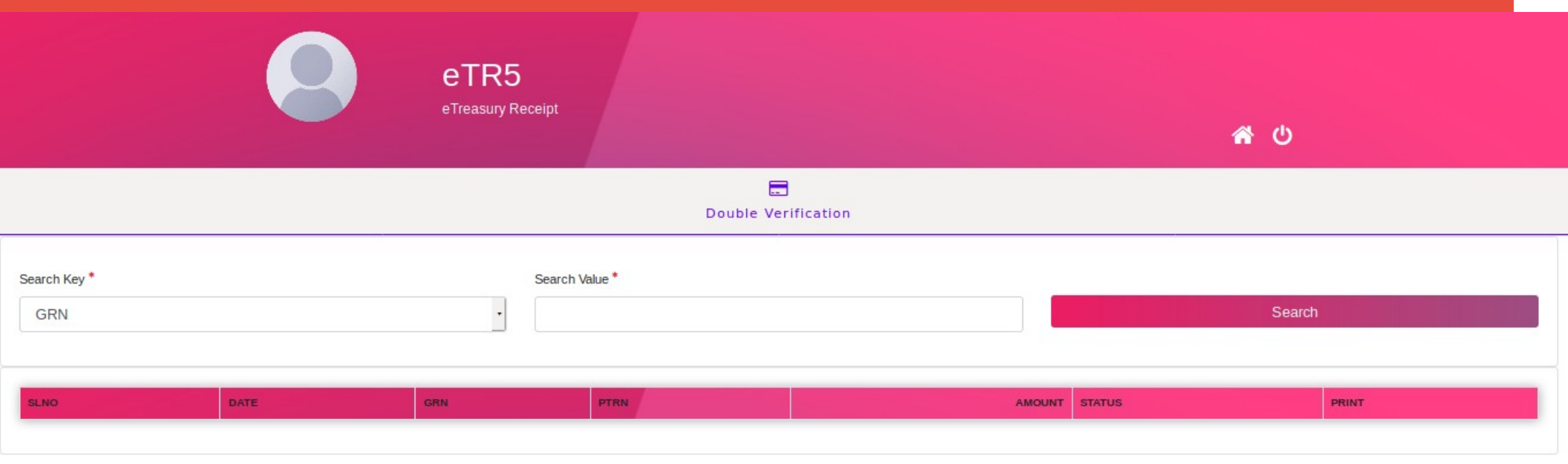

# **The pending status of online challan wiil be changed to success or failed**

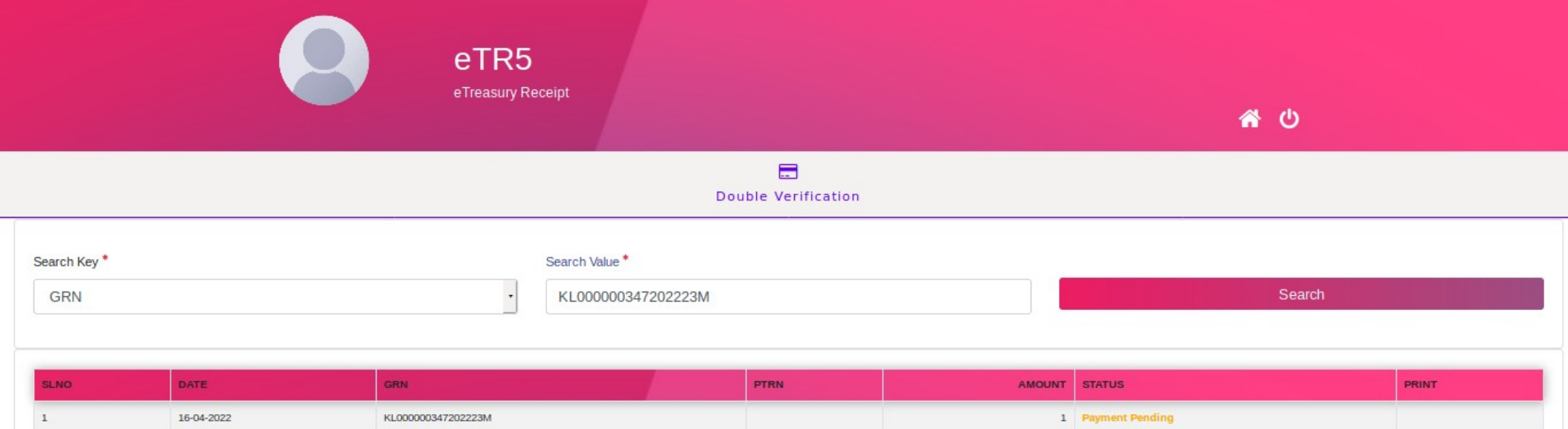

**63**

# **For searching challan**

Search

# **Can be searched using Date, GRN, Receipt No.**

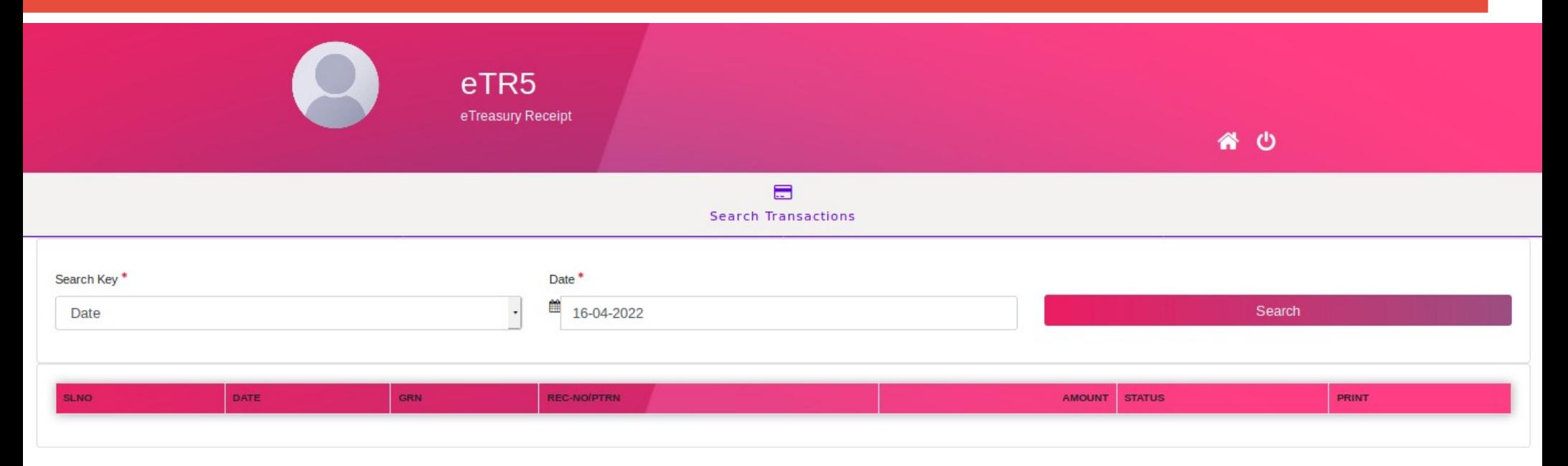

# **GRNs will be displayed**

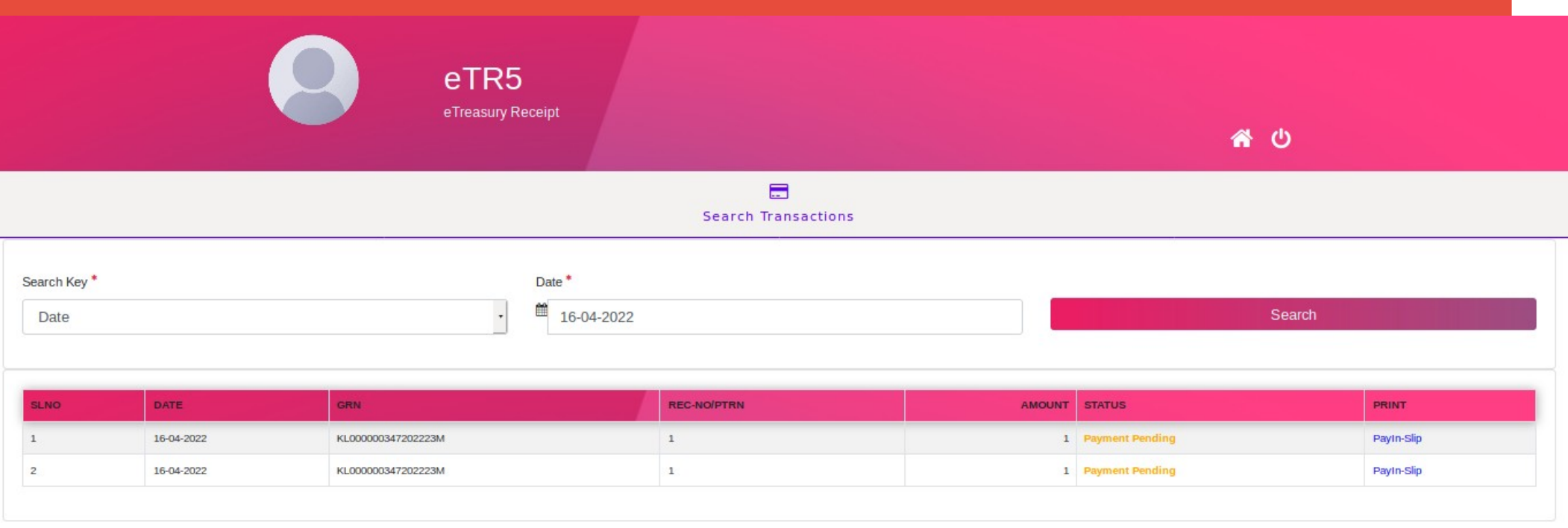

# **For changing the Payin Slip payment option to Treasury or Bank**

ΓQ. Change Payment Option

#### **GRN shall be entered**

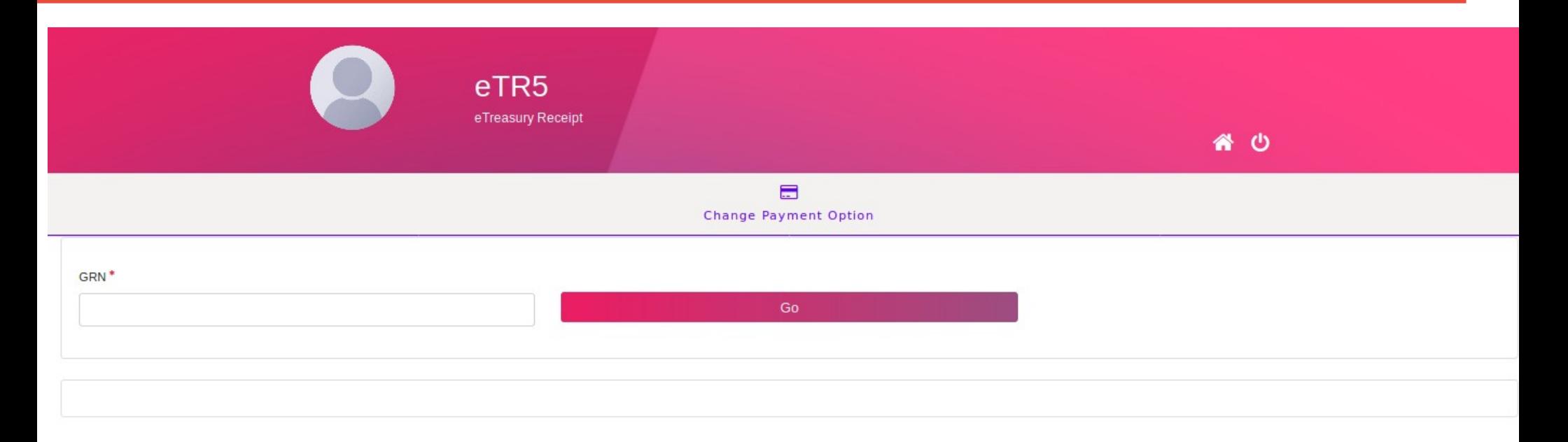

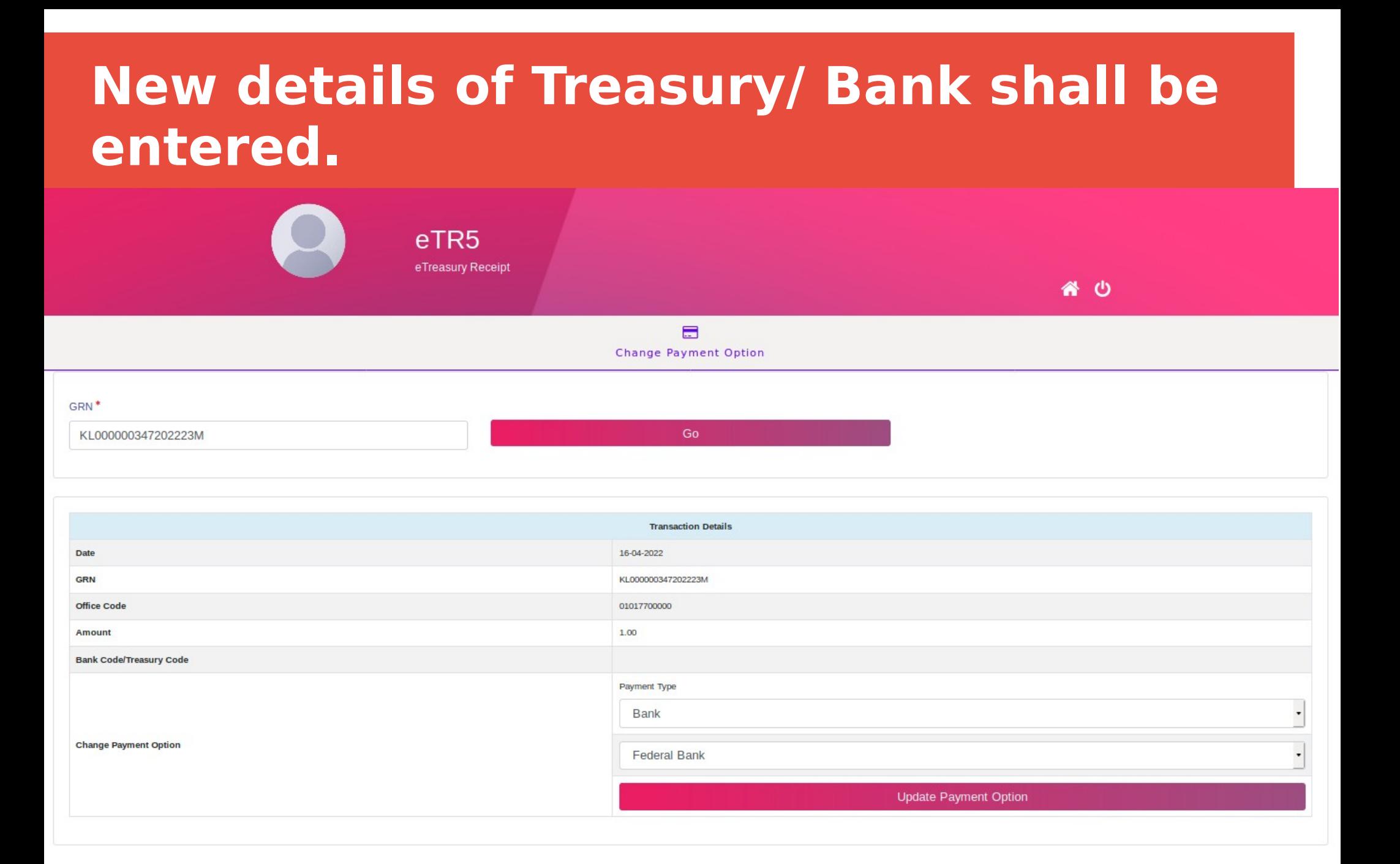

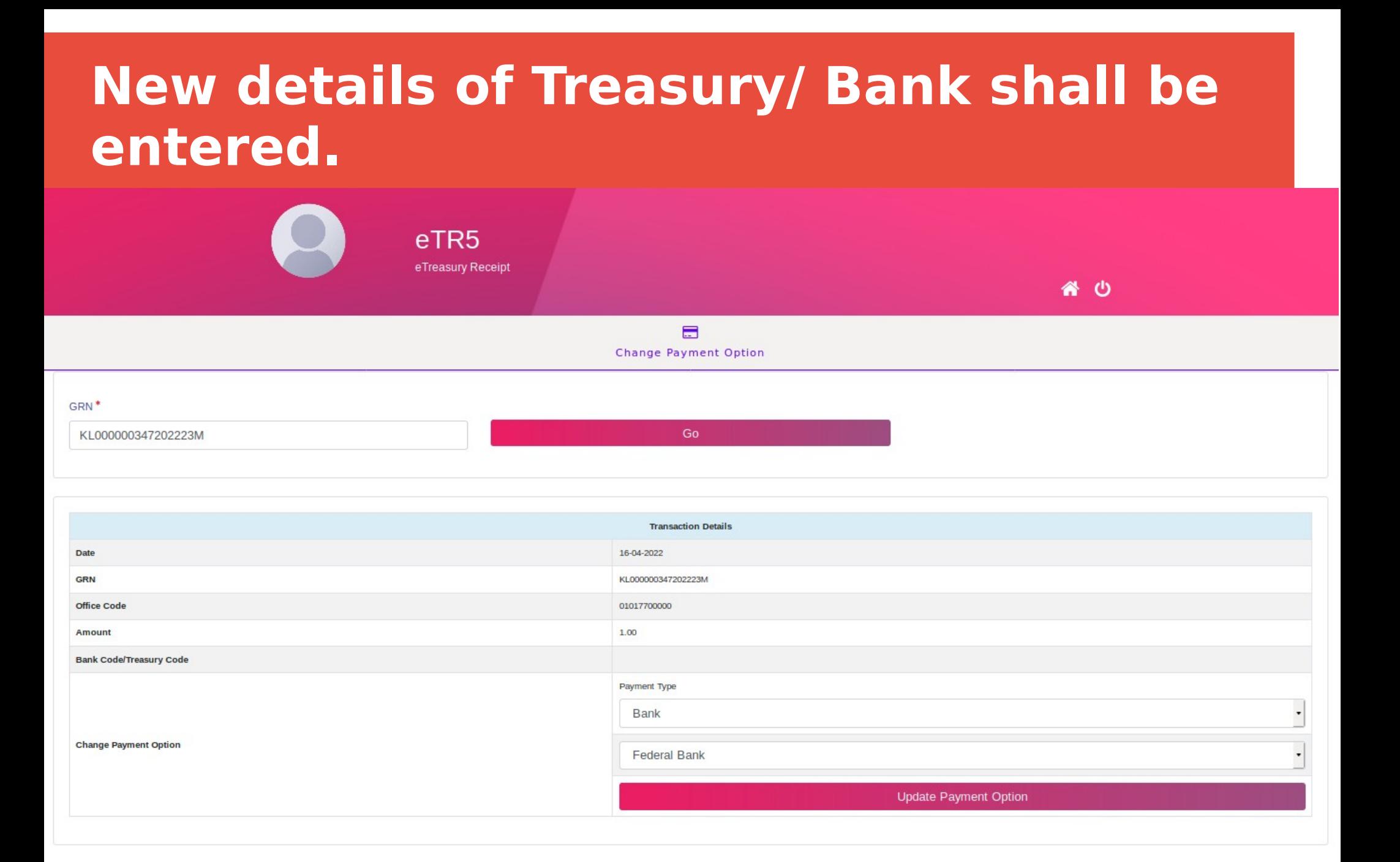

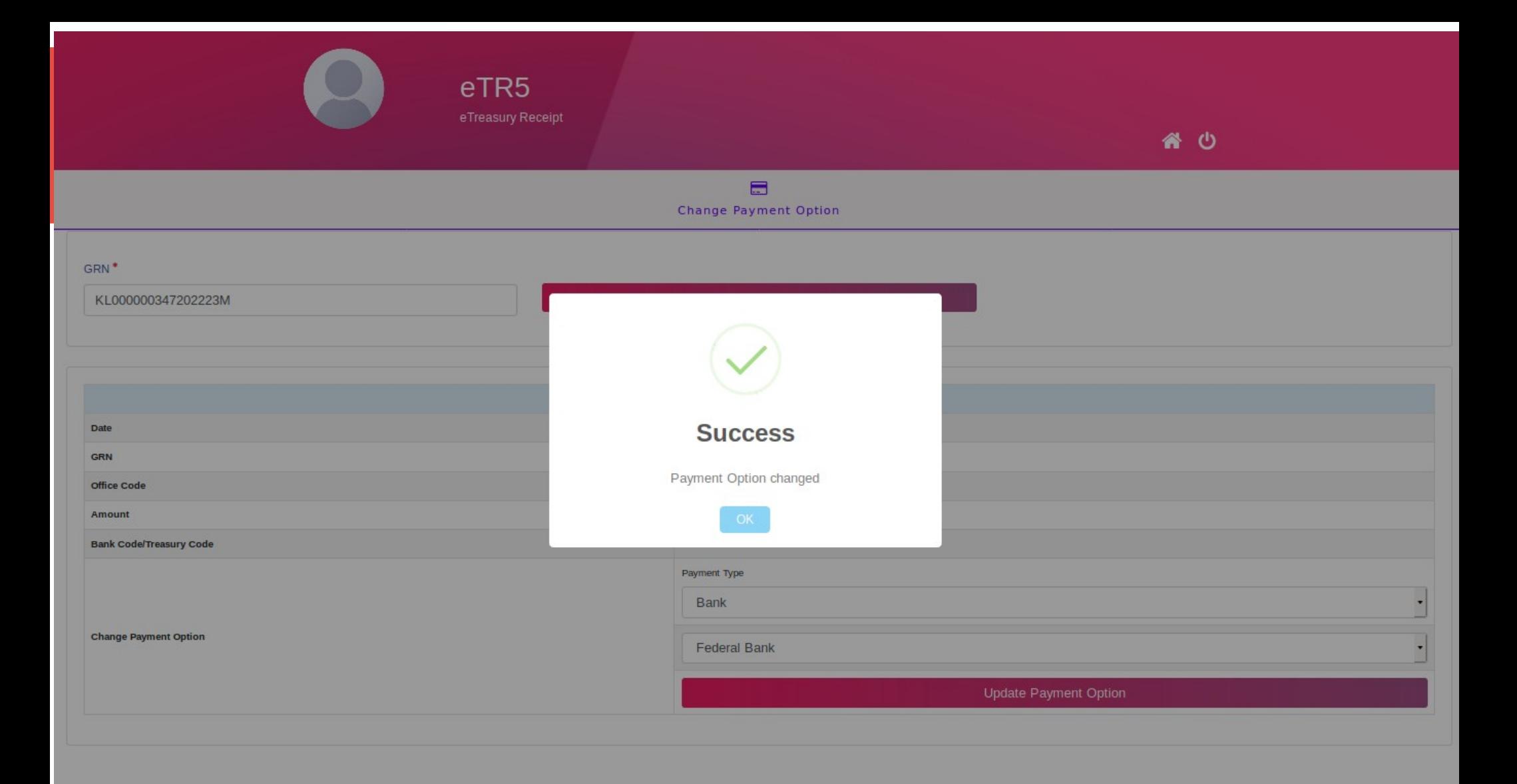

# **Here the password can be changed**

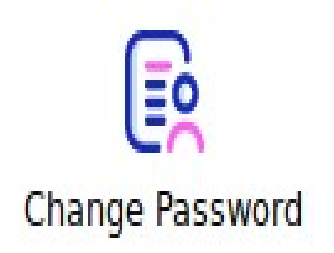
#### **eTR5 for field offices through mobile**

#### **eTR5 can be accessed through android/ ios based mobiles**

#### **It can be accessed through the browser in your mobile**

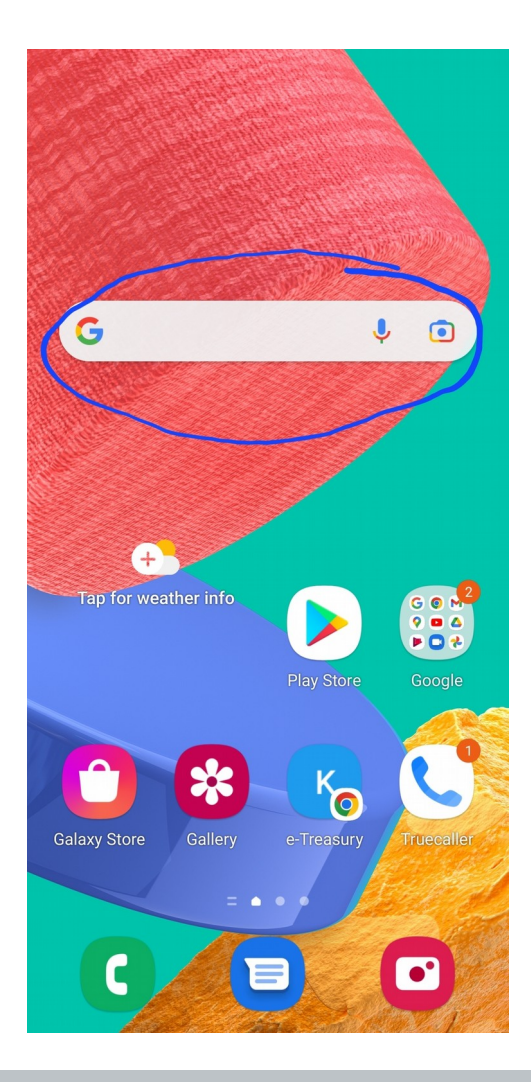

#### **The url of eTR5 shall be entered**

 $7:30$   $\blacksquare$   $\spadesuit$   $\odot$   $\bullet$ 

 $\bullet$  at  $\uparrow$  at 67% $\bullet$ 

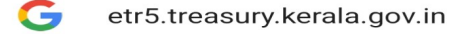

 $\times$ 

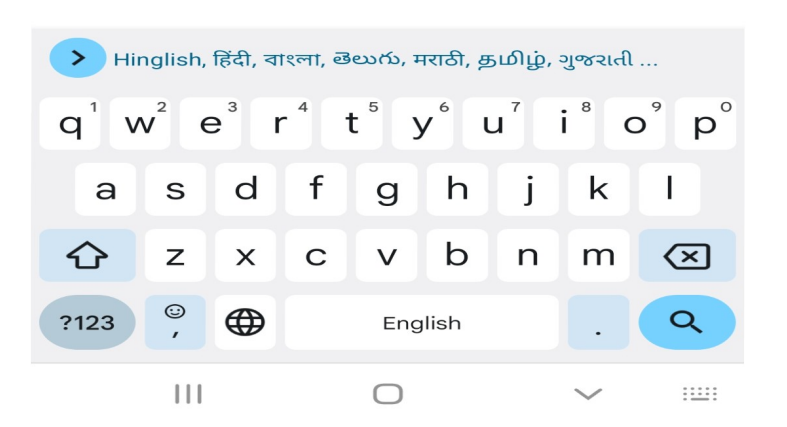

**75**

### **The Home page of eTR5 will be displayed**

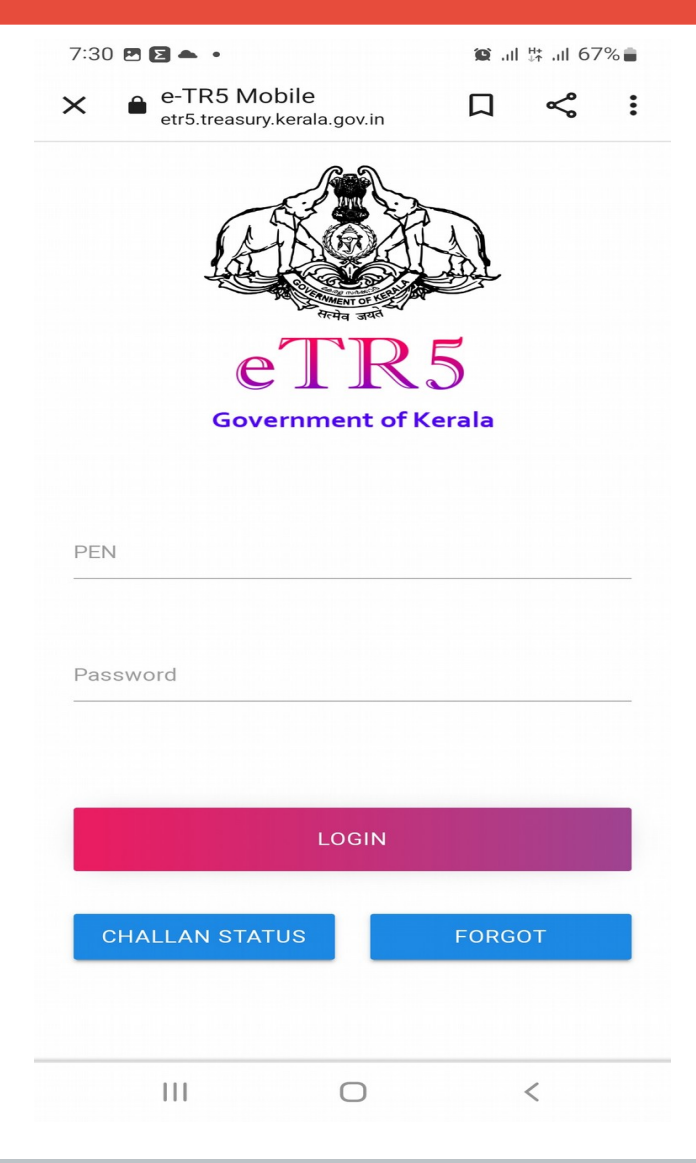

For adding the eTR5 menu in your mobile Home screen with out typing the address every time, click the three dots in the upper right of the browser.

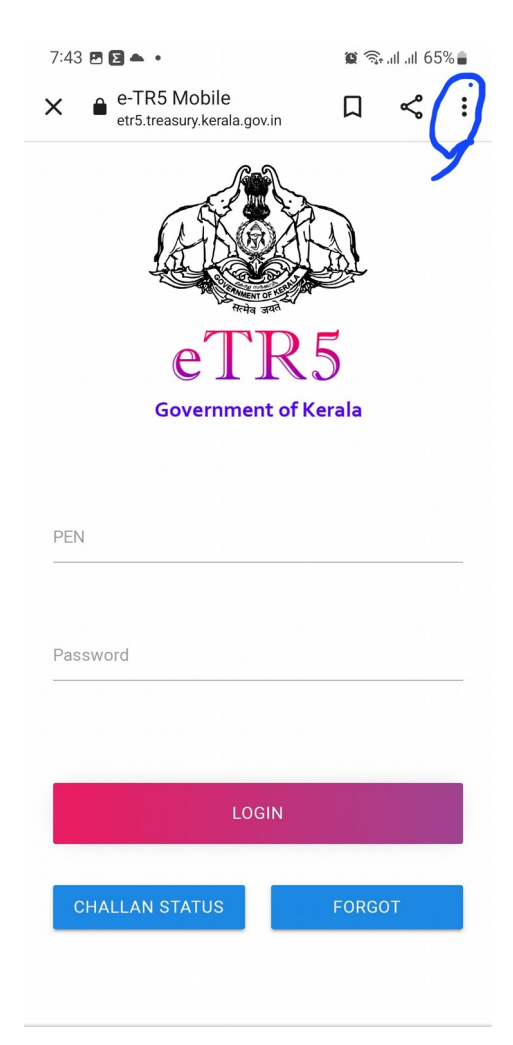

#### **Select the Add Home Screen from the list**

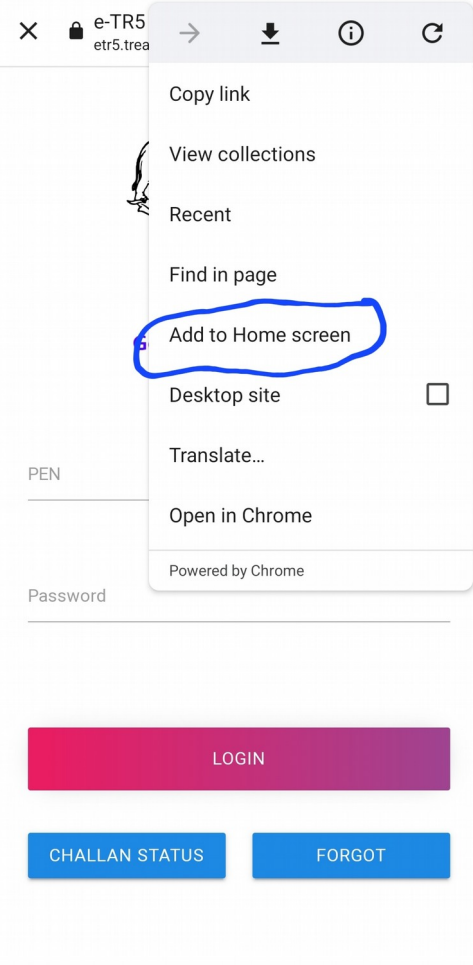

### **Message will be displayed for adding**

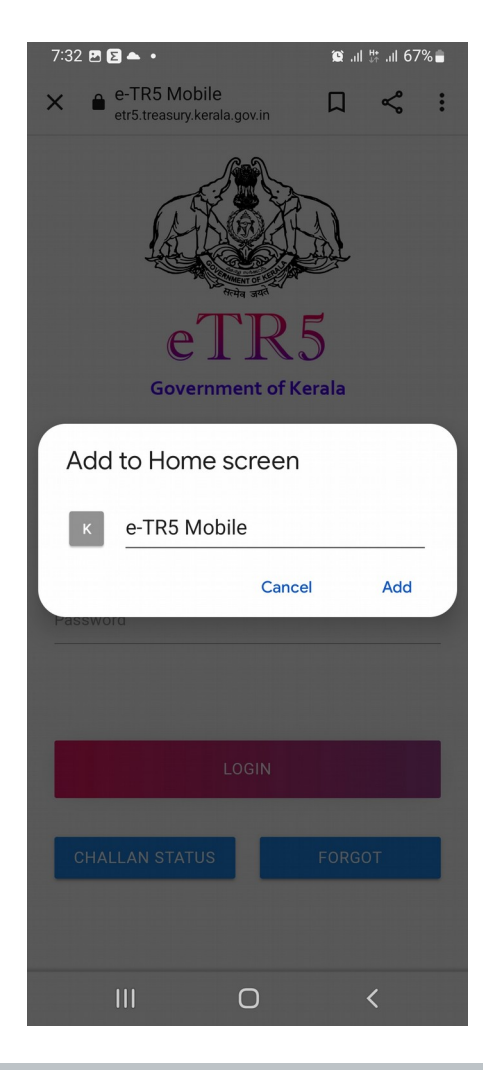

#### **The short cut of the eTR5 menu will be placed in the Home screen**

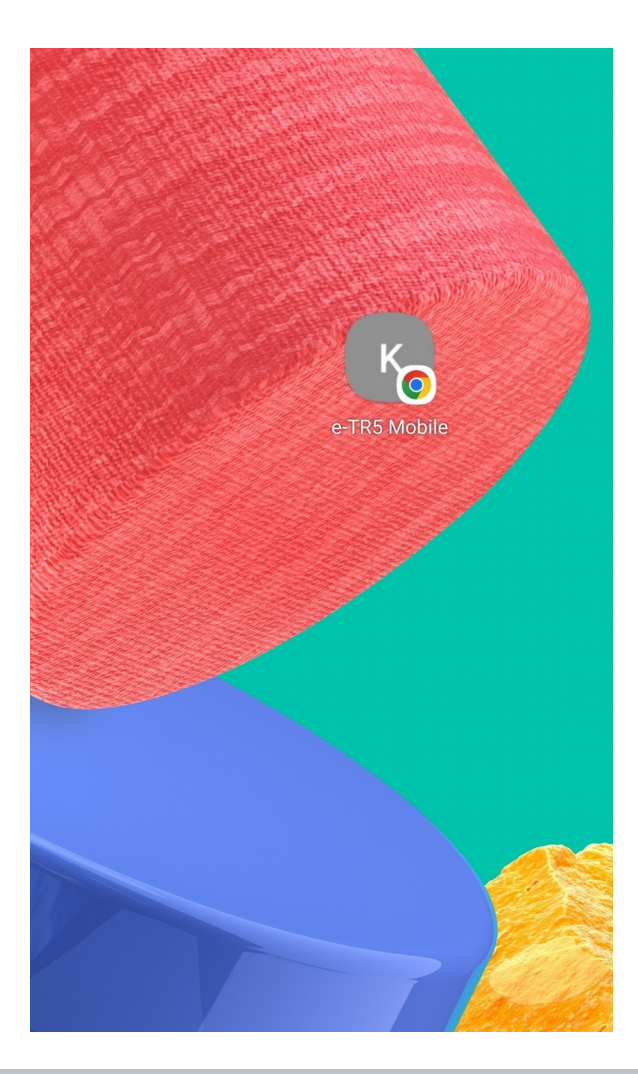

The DDO and public can use the messaging app Sandes (സന്ദേശ്) of Govt. Of India, developed by NIC for receiving messages, even if the message is not receiving through SMS

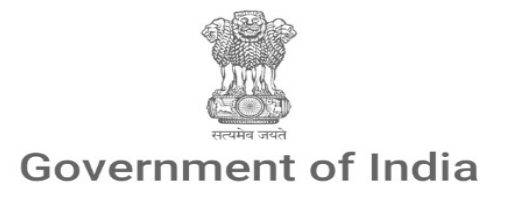

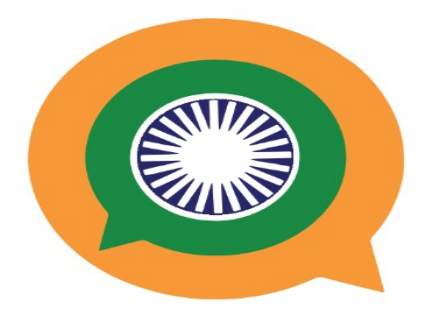

## **Sandes**

#### **Government Instant Messaging System**

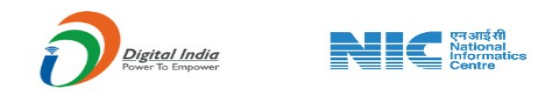

Version: 2.2.11

Mail your feedbacks to the mailid: [etreasuryofficer@kerala.gov.in](mailto:etreasuryofficer@kerala.gov.in) eTreasury Helpline no:9496003028

**Thank you**

# **Team eTreasury**